# しまね食品バイヤーズカタログ 【B】登録済み商品の修正方法

令和5年5月10日 令和5年7月25日修正 令和5年9月30日修正

◇◇ide 株式会社 日本ワイドコミュニケーションズ

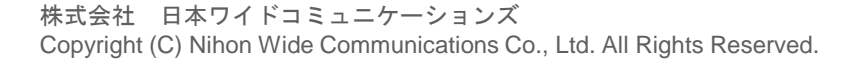

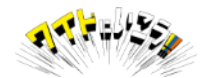

**当マニュアルは、登録済みの商品の情報を修正される場合の手順について 説明したものになります。**

**新しい商品情報の登録や、2020年4月の新食品表示制度の移行に伴う情報 追加の手順につきましては、それぞれ別のマニュアルを ご用意しています。 以下URLをご参照ください。**

[https://www.shimane-f-buyers.jp/operation\\_guide.html](https://www.shimane-f-buyers.jp/operation_guide.html)

# **しまね食品バイヤーズカタログについて**

島根県産品(農林水産品及びその加工品、飲料等)の販路拡大を推進するため バイヤーなどに活用いただくBtoB向けの商品データベースです。 県内の生産者・メーカーの方が、商品情報を自らご登録いただくことで、しまね 県産品販売パートナー店※1など全国の小売店・卸・飲食店等へのご案内、掲載 商品のPRを行うことができます。

## **御留意いただきたいこと**

WEBサイト「しまね食品バイヤーズカタログ」は、食材・食品に関する情報を 流通小売業や料飲店のバイヤー・仕入担当者向けに提供する情報提供サイトです。 WEB上での売買を行う目的であるECサイトではありません。

掲載情報を閲覧したバイヤー等から直接、登録事業者へ連絡がある可能性も ございます。取引に関しては自らの責任で行っていただきますようお願いします。

商品情報のご登録に際して 秘匿したい情報項目は「お問い合わせください」などの言葉を入力してください。

食品表示法や景品表示法など関係法令に抵触しないようご注意ください。 「これを飲むと痩せます」、「高血圧に効きます」といった表現は 公的研究機関の研究結果など客観的な根拠が必要です。

また「~と言われています」といった表現もNGとなりますのでご注意ください。

※1 [ しまね県産品販売パートナー店] とは 島根県産品を好意的に扱い、消費地・小売店情報の把握等に協力してもらう 島根県の協力店です。

□パートナー店一覧URL [http://www.pref.shimane.lg.jp/industry/syoko/sangyo/sanhin\\_ikusei/hankaku.html](http://www.pref.shimane.lg.jp/industry/syoko/sangyo/sanhin_ikusei/hankaku.html)

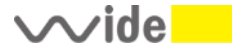

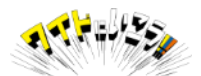

①しまね食品バイヤーズカタログにアクセス GoogleやYahooで「しまね食品バイヤーズカタログ」で検索いただくか、以下URLを入力 <https://www.shimane-f-buyers.jp/>

②下図の右上の「ログイン」の文字をクリックください。

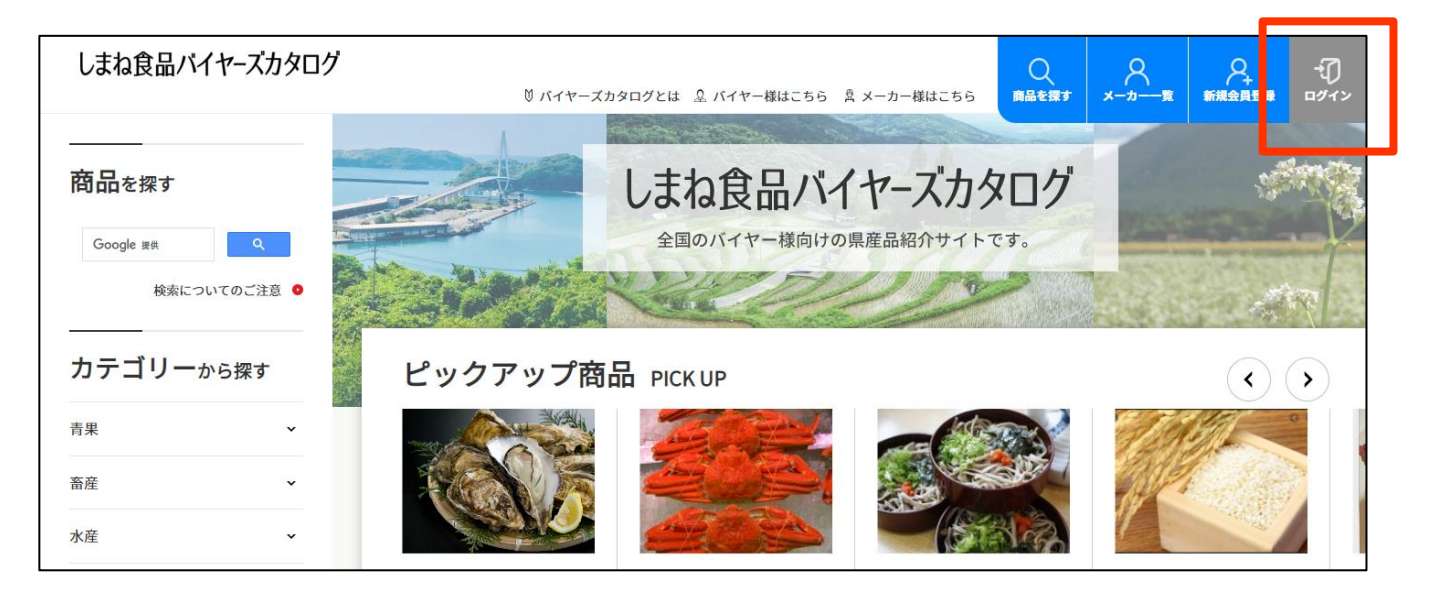

3ログイン画面が表示されましたら、登録いただいたユーザ名(メールアドレス)とパスワ ードを入力し、ログインボタンを押してください。

※**ログイン状態を保存するをチェック☑いただくと、ログイン状態が保存されます。**

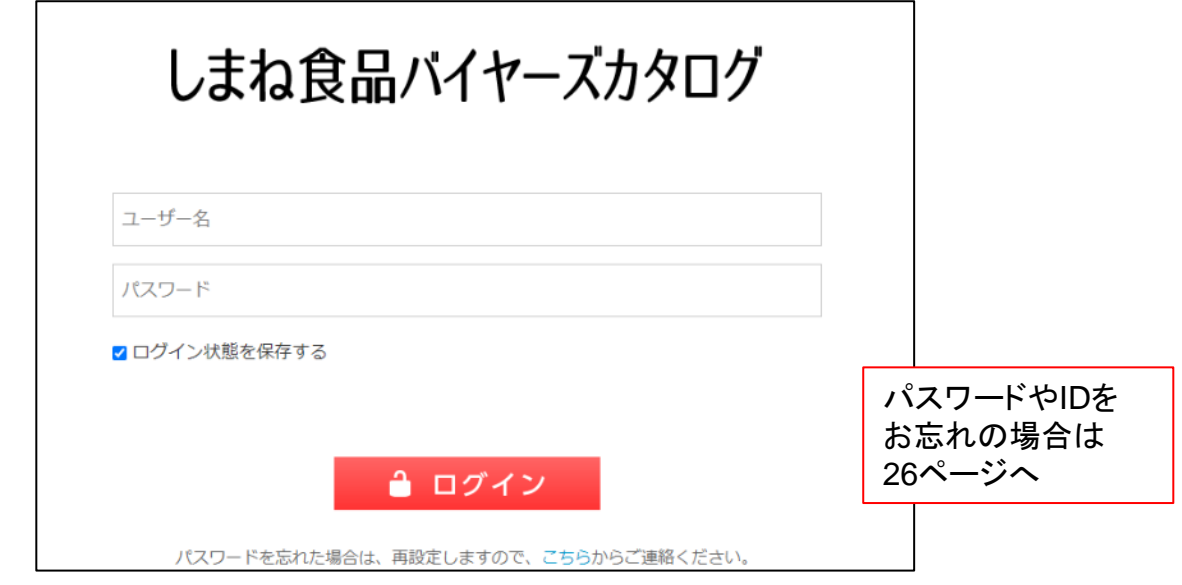

#### 上記ログイン画面が表示されない場合は、以下**UR**からログインできます [https://www.shimane-f-buyers.jp/bupowp/login\\_96784](http://www.shimane-f-buyers.jp/bupowp/login_96784)

 $\sim$ ide $\blacksquare$ 

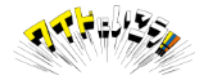

④ログインすると、上部に黒いメニューバーが表示さます。 右上に貴社名など正しい名前が表示されているかをご確認ください。 ※画面上の商品の画像や商品名など一部加工しています。

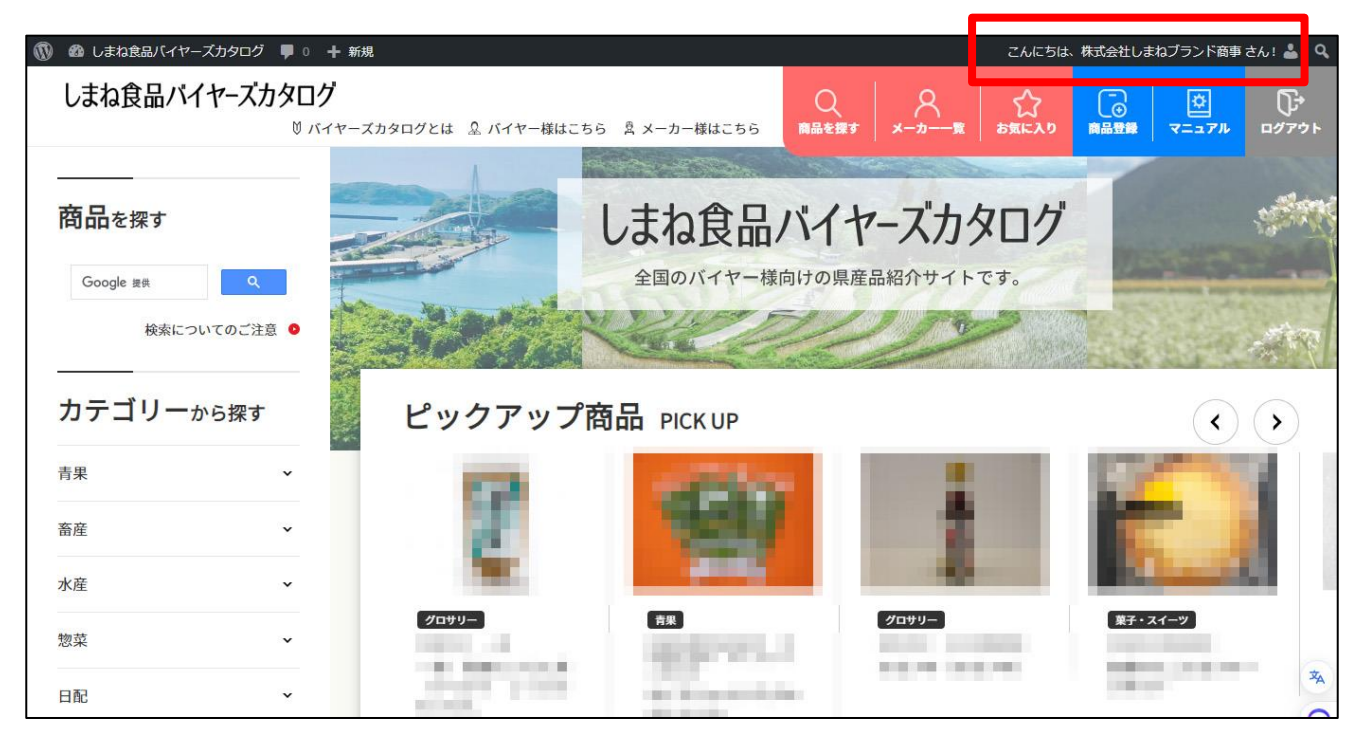

⑤メニューの左上に表示されている「しまね食品バイヤーズカタログ」の 文字にマウスカーソルを重ねて表示されるメニューから 「ダッシュボード」をクリックしてください。

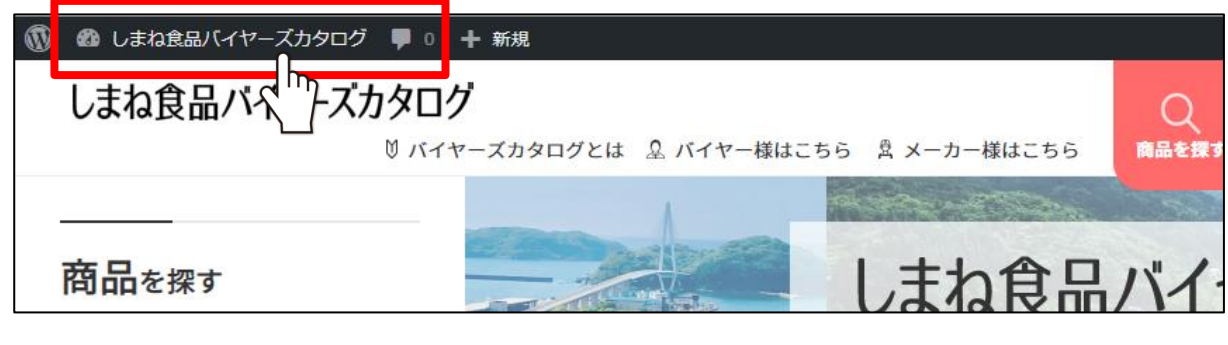

【拡大図】

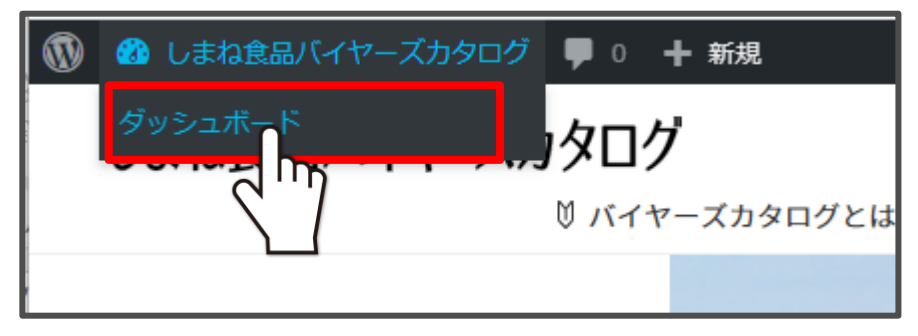

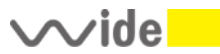

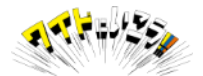

⑥下がダッシュボード画面になります。 ご自分が登録された商品の一覧が表示されます。

⑦情報を追加・修正・編集したい商品名をクリックしてください。

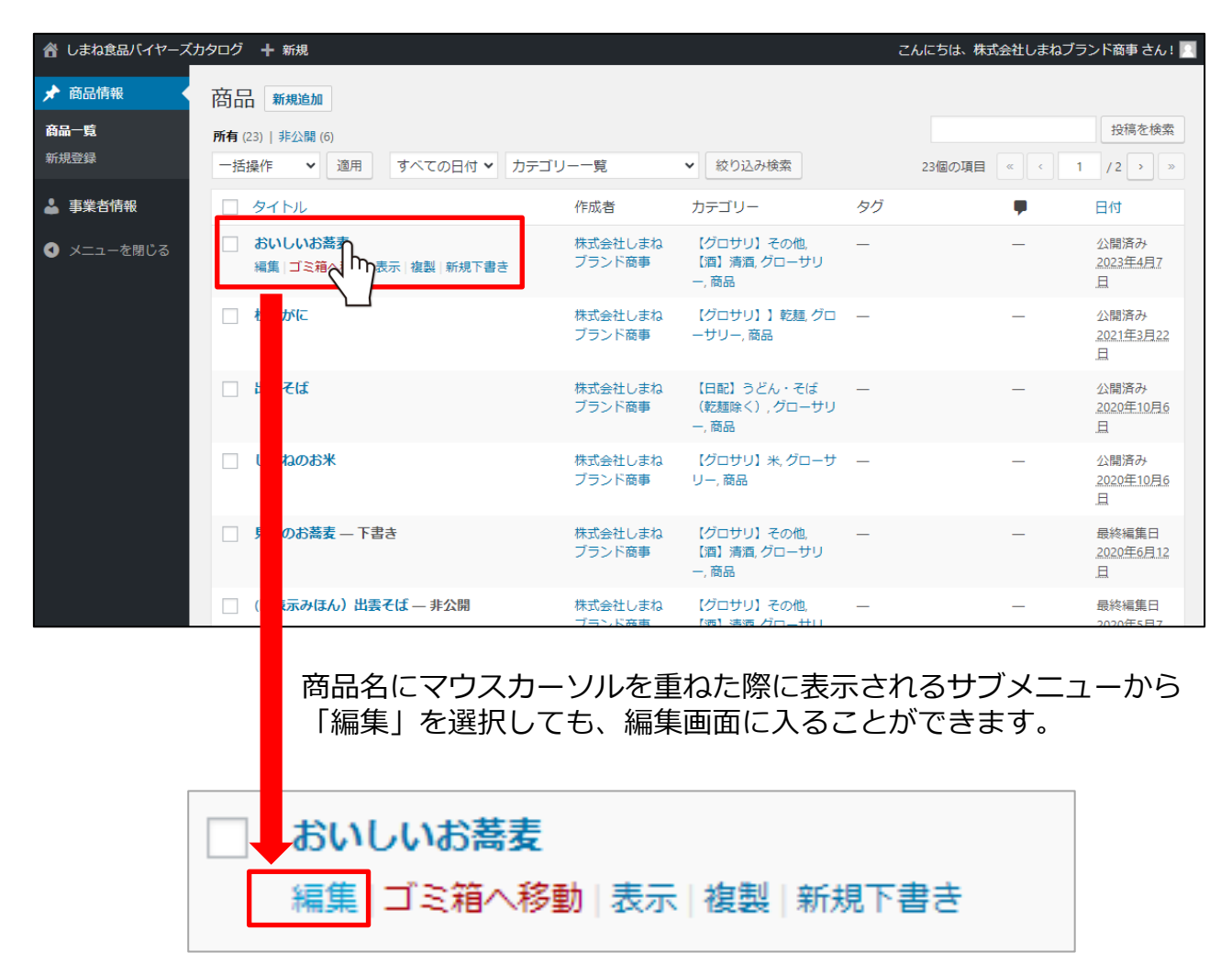

編集…登録済みの商品情報を編集する際に使用します。

ゴミ箱へ移動…登録済みの商品情報を削除する際に使用します。

表示…当該商品情報についてサイト上で公開されている画面を確認できます。

複製…当該商品情報の複製を作成します(編集するには商品名をクリック必要)

新規下書き…当該商品情報を複製したのち、複製した商品の編集画面を開きます。

「複製」「新規下書き」とも、商品情報の複製を作成します。商品情報に共通の内容が多い 類似商品(例:清酒の銘柄違いなど)を続けて登録いただく場合などに便利です。 ※類似商品を続けて入力する手順は当マニュアル27ページで説明しています。

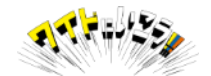

本マニュアルでは、各画面について以下の言葉で表現しています。 登録した商品の一覧画面や、商品情報を入力、編集する画面を「管理画面」といいます。 管理画面は一般には公開されておらずログインした自身のみ、見たり、編集することができ ます。

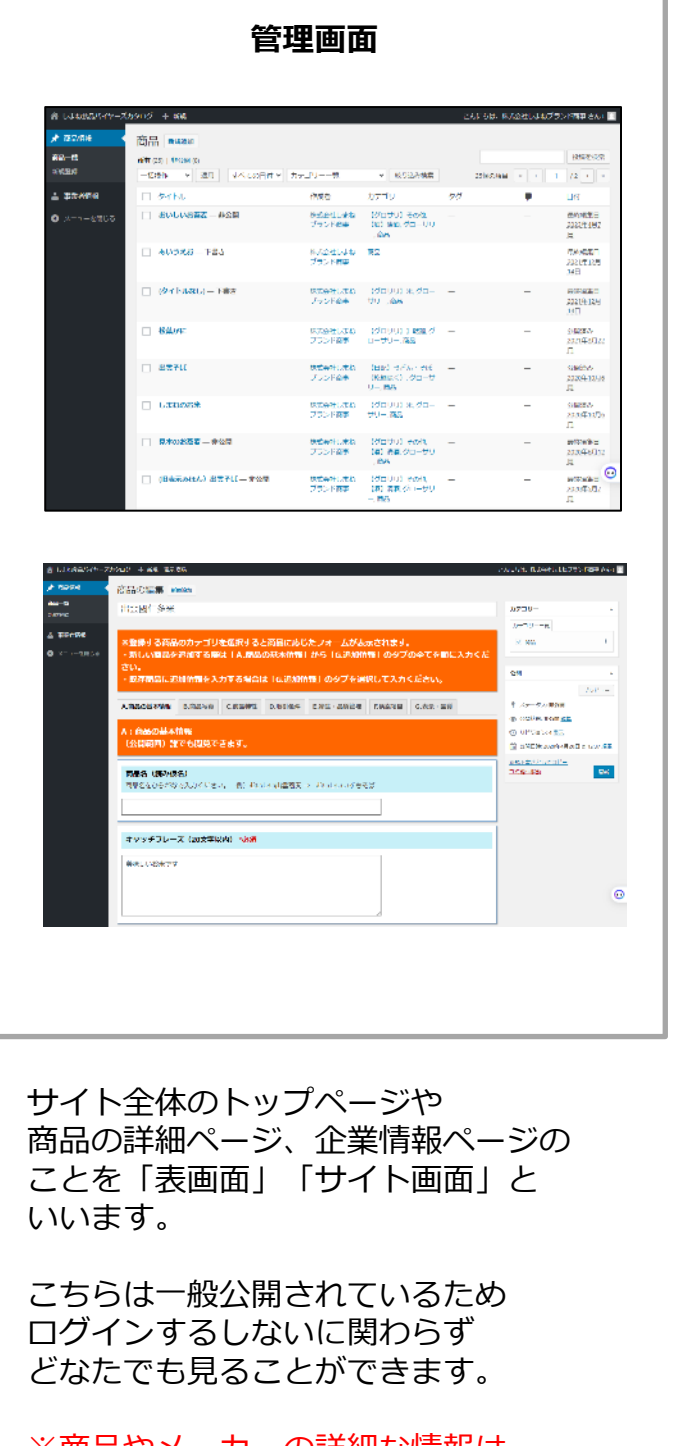

※商品やメーカーの詳細な情報は ログインした方のみ見ることができます。

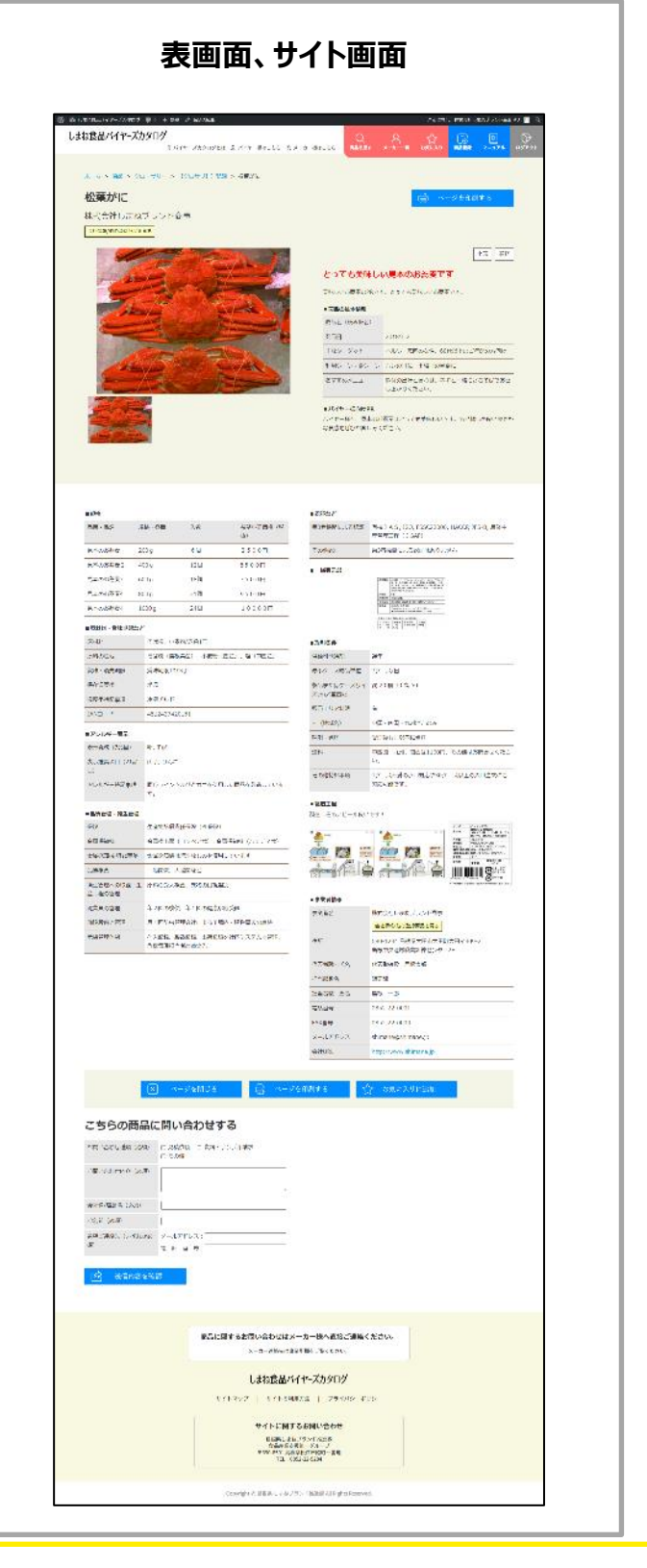

 $\sim$ ide $\blacksquare$ 

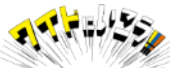

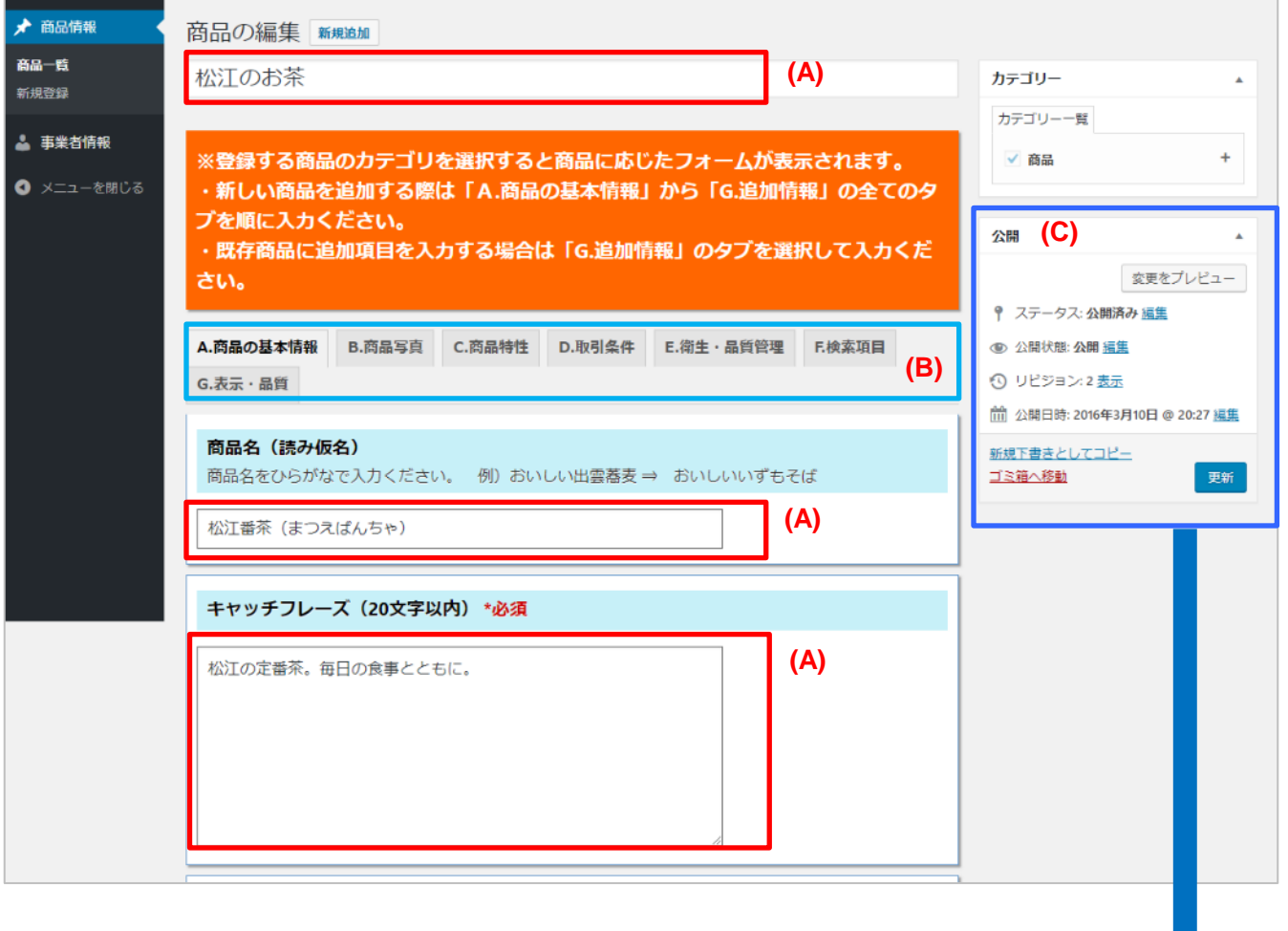

上の図の赤枠で囲んだ部分(A)には、直接文字を入力/変更して修正することがで きます

水色で囲んだ部分(B)を「タブ」と呼び、「A,商品の基本情報」「B.商品写真」 といったように項目ごとに分類してあるので、クリックで切り替えて入力を進め ます。

紫色の枠(C)編集完了後は 必ず「更新」ボタンを押して 情報更新の操作をしてください。

この操作により変更/修正した情報が 表画面に反映(公開)されます。

また、公開前に「プレビュー」を押すことで 実際の商品画面を確認することができます。

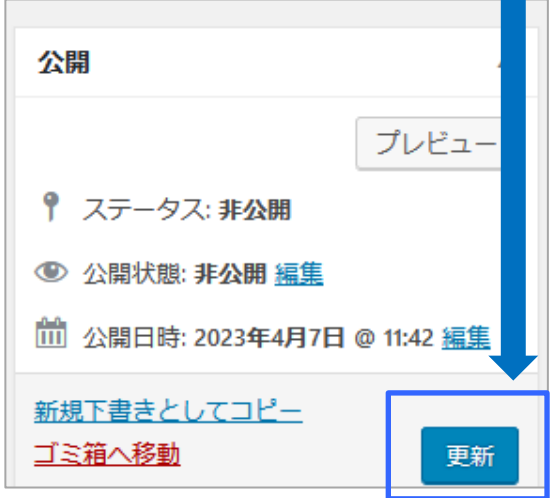

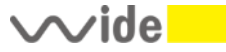

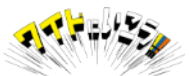

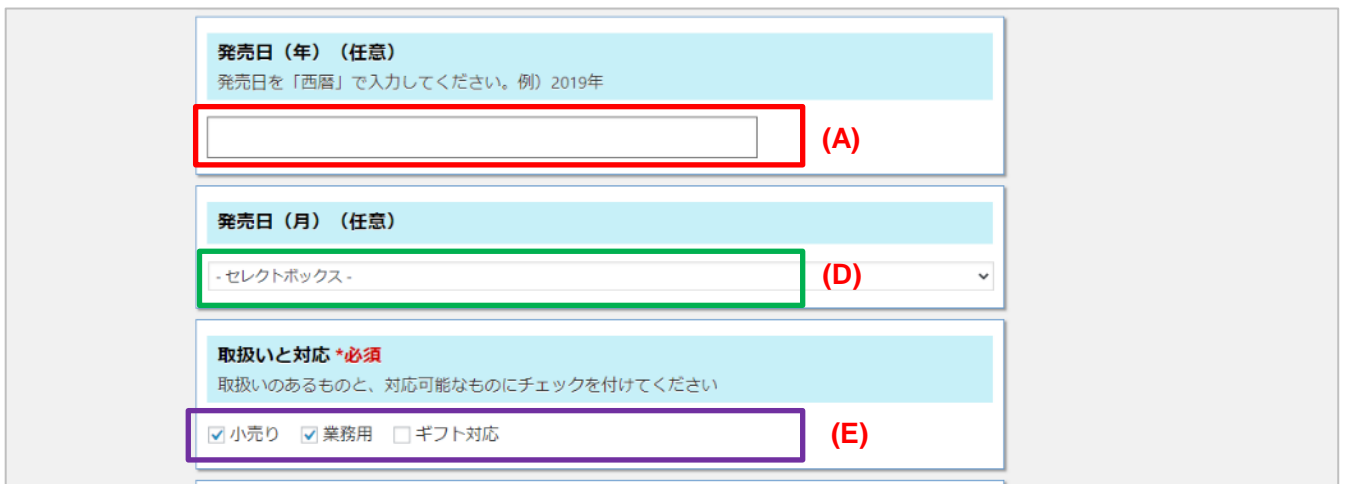

上の図の赤枠で囲んだ部分(A)には直接文字を入力/変更して修正

緑色の枠で囲んだ(D)がについては、右端の▼をクリックすると 選択リストが表示されますので、該当する月を選択してください。

紫色の枠で囲んだ (E)については 該当するテキストの左にある□をクリックしてチェックを入れてください。

ページ内の情報を変更/修正が完了したら 「更新」ボタンを押していただき次のタブに移動してください。 情報を入力/変更/修正を進めてください。

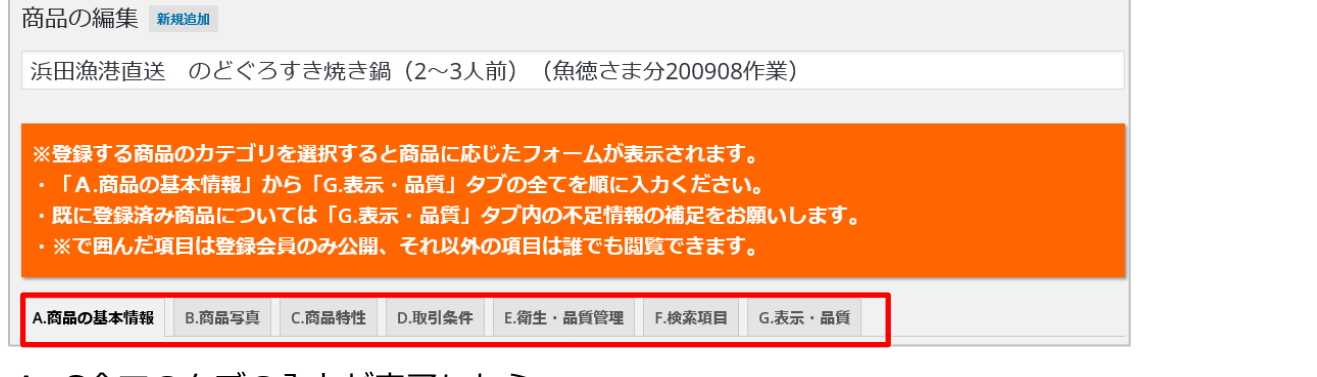

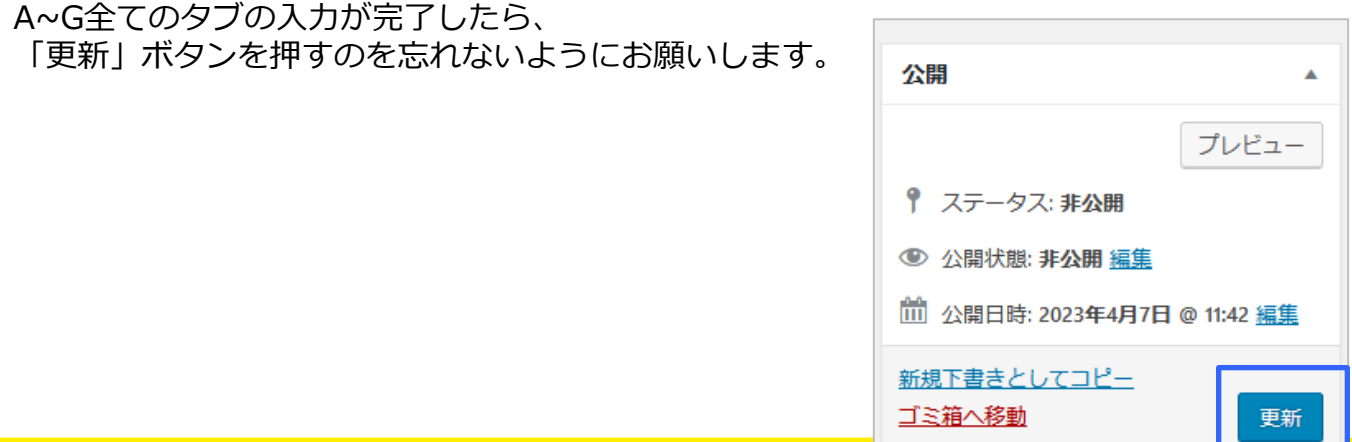

商品写真1~3,一括表示部ラベル、製造工程、会社イメージなどの写真を 登録・修正(差し替え)や削除する方法について。

タブ名:G.表示・品質 ①写真を新しく追加登録する場合は(P1)「画像を追加する」ボタンを押してください

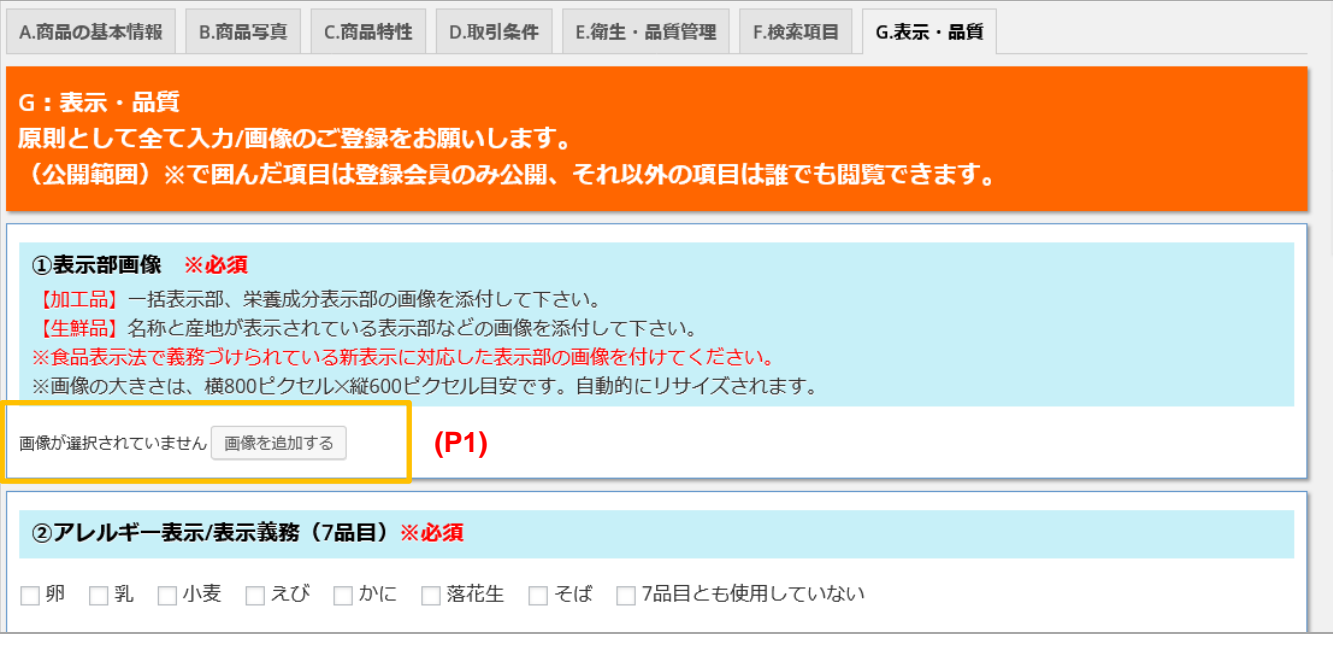

②これまでに登録した写真の一覧が表示されますので、該当する写真が登録済みでした ら、それを選択(クリック)、新しく登録する場合は、下記画面内に画像ファイルを ドラッグ&ドロップしてアップロードしてください。

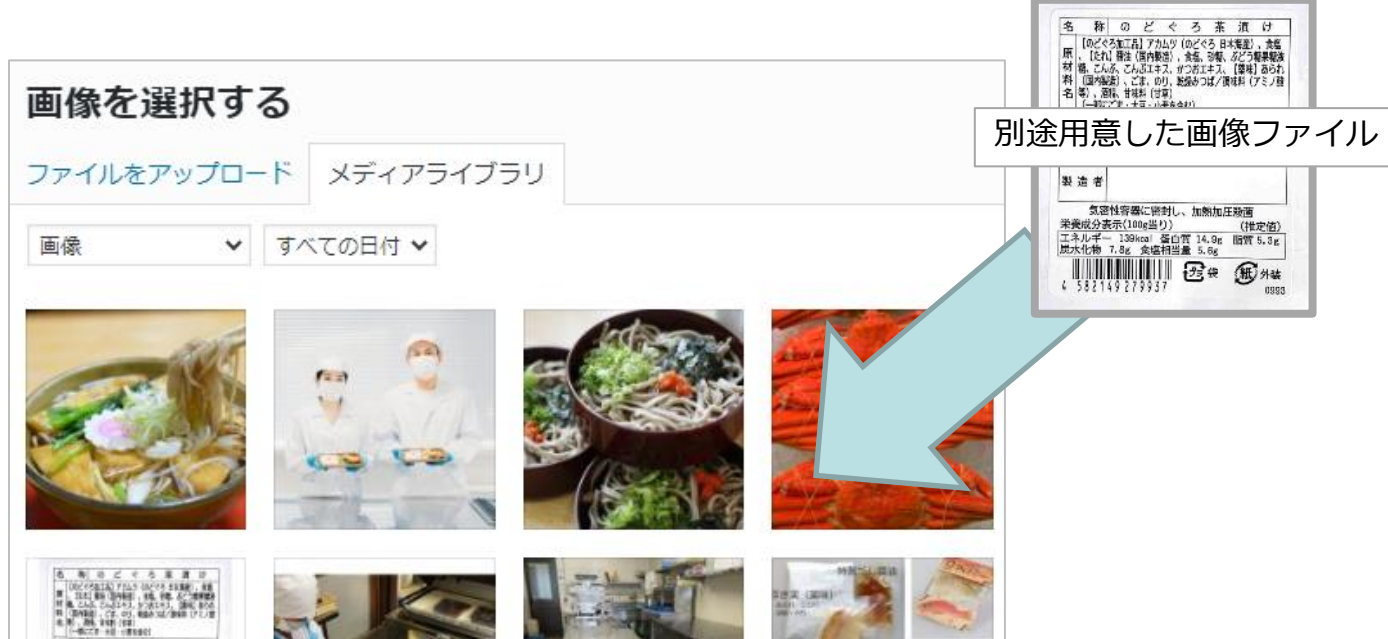

※登録いただく画像の推奨サイズなど、当マニュアル26Pをご参照ください。

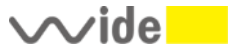

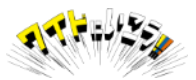

③写真がアップロード、または該当写真を選択して、右下の「選択」ボタンを押すと 画像が登録されます。

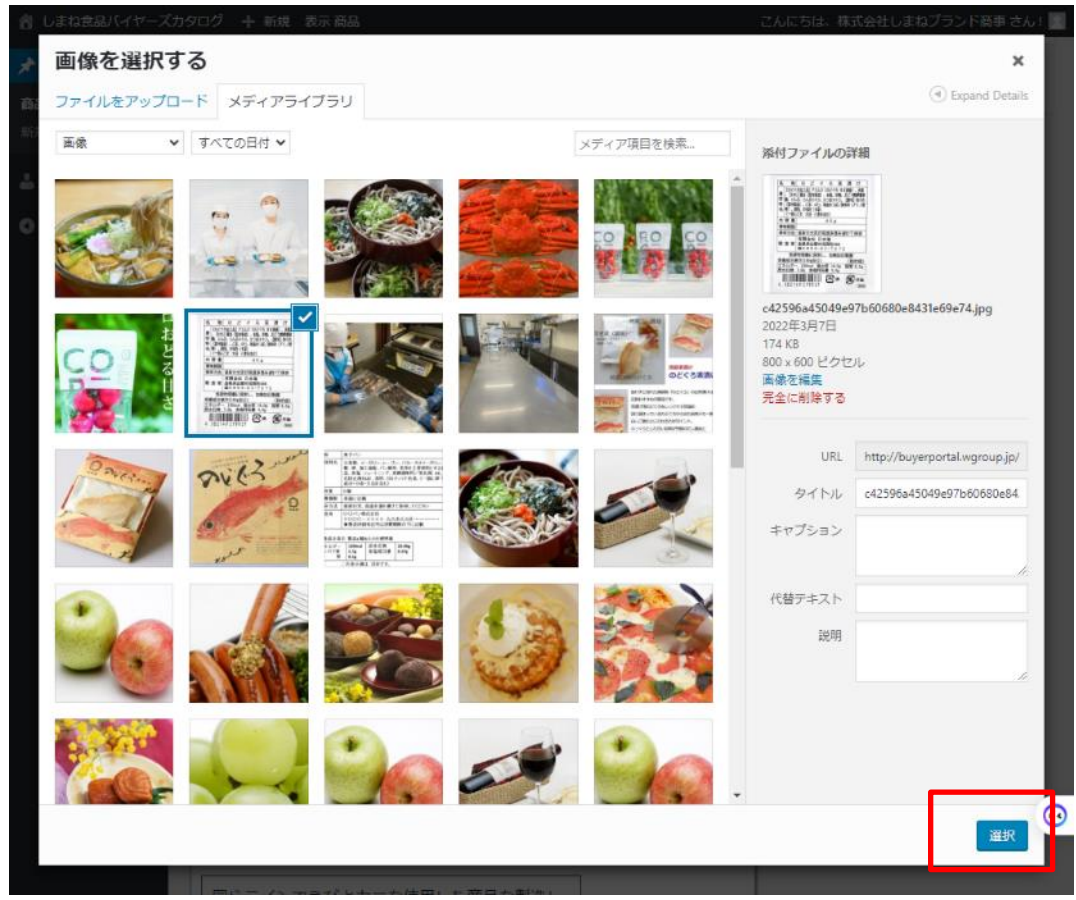

#### ④下の図のように登録した画像が表示されたら操作は完了です。 他の入力と同じように「更新」ボタンを押して保存してください。

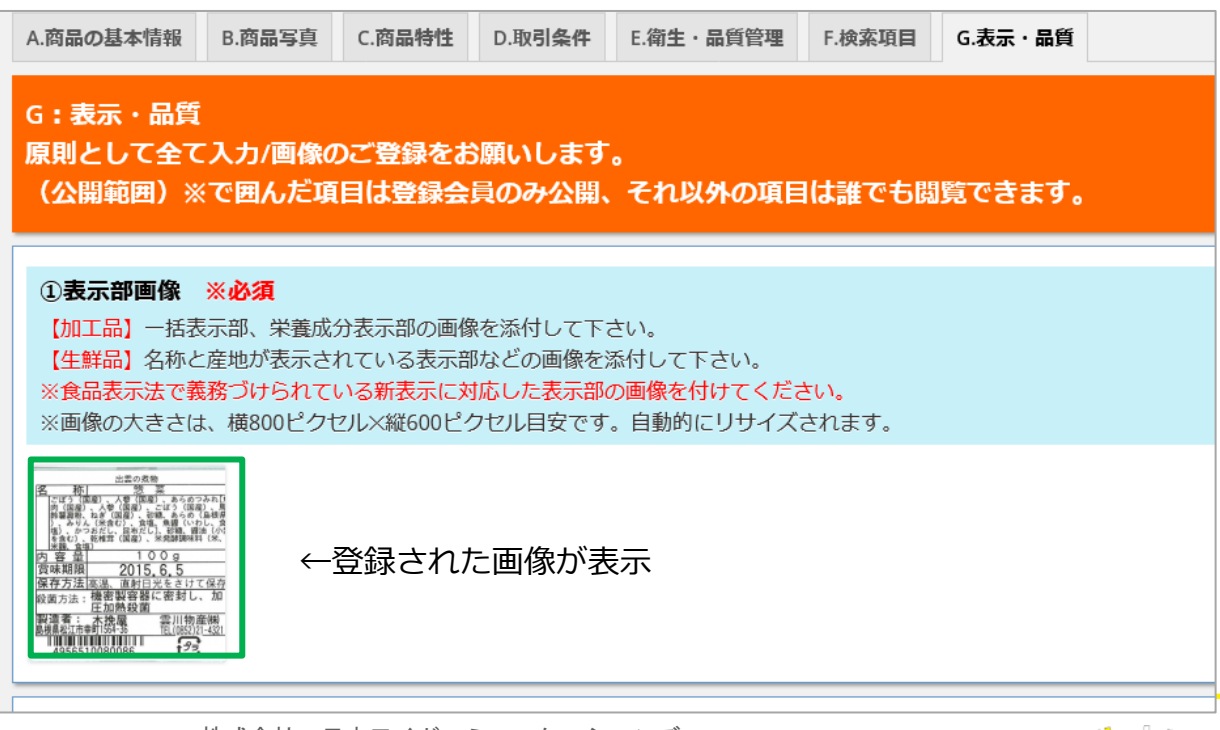

 $\sim$ ide $\blacksquare$ 

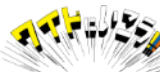

④登録済みの写真を変更/削除する(P2)

写真にマウスカーソルを重ねると、☓と、鉛筆のマークが表示されます。 画像の登録をやめる(やり直す)場合は、Xのマークをクリックして画像を 消去ください。

※この操作により商品ページからは画像が消去されますが、 データそのものが削除されるわけではありません。

タブ:B.商品写真

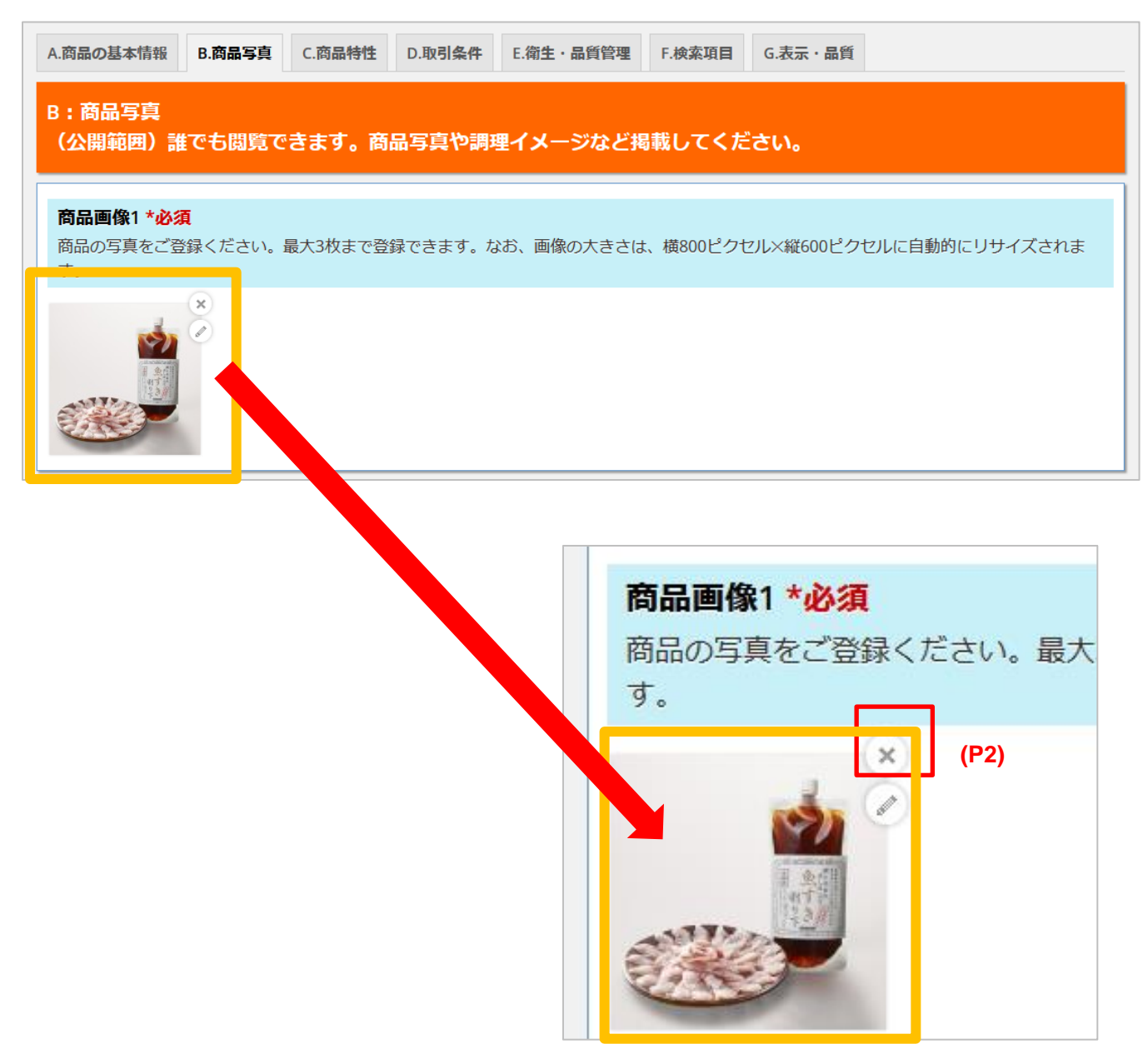

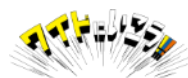

⑤写真の削除が完了したら、前ページの手順にて新しい写真を追加してください。

⑥写真の変更・追加等が完了したら「更新」ボタンを押して 情報を更新してください。

以上で、基本的な操作についての 説明となります。

次ページからは 各タブごとの修正方法についての 説明となります。

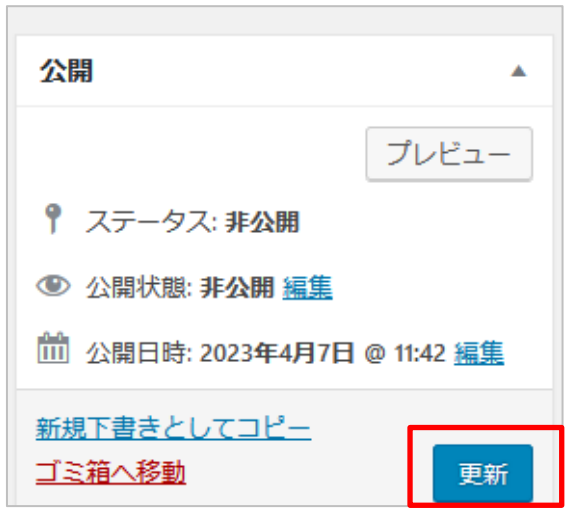

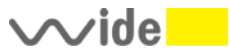

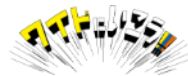

# **【公開後の修正】タブ:A.商品の基本情報**

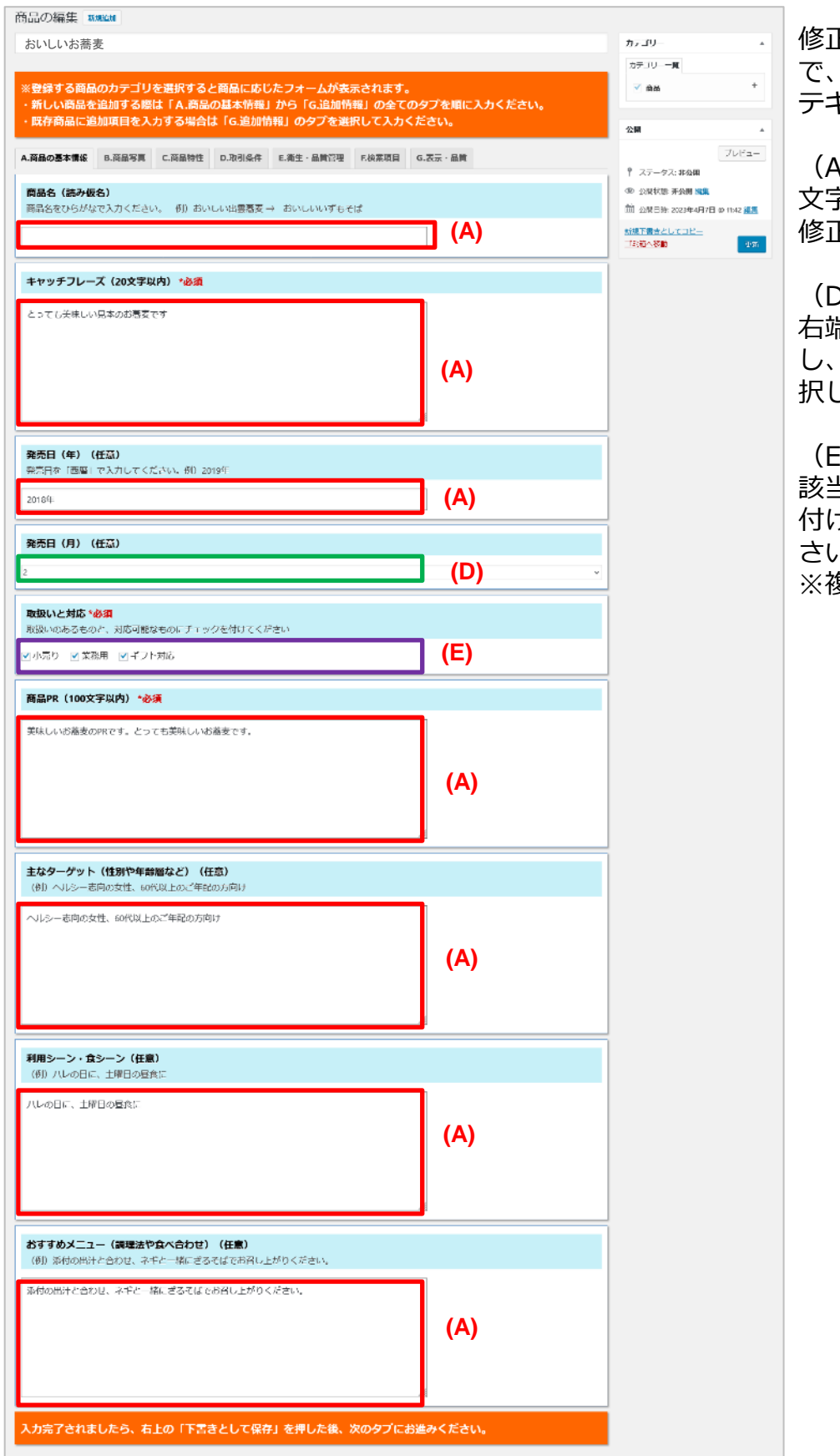

Eしたいテキストエリア内 で、マウスをクリックすると テキストが編集できます。

(A)の部分は 。<br>Pを直接入力、変更して **Fいただけます。** 

(D)の部分は 右端の下向き矢印をクリック し、該当する数字(月)を選 択してください。

(E)の部分は **.**<br>当するものにチエックを 付ける・外すで選択してくだ  $\mathcal{N}_{\mathbf{c}}$ ※複数選択可能です。

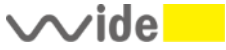

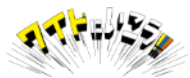

# **【公開後の修正】タブ:B.商品写真 を修正する**

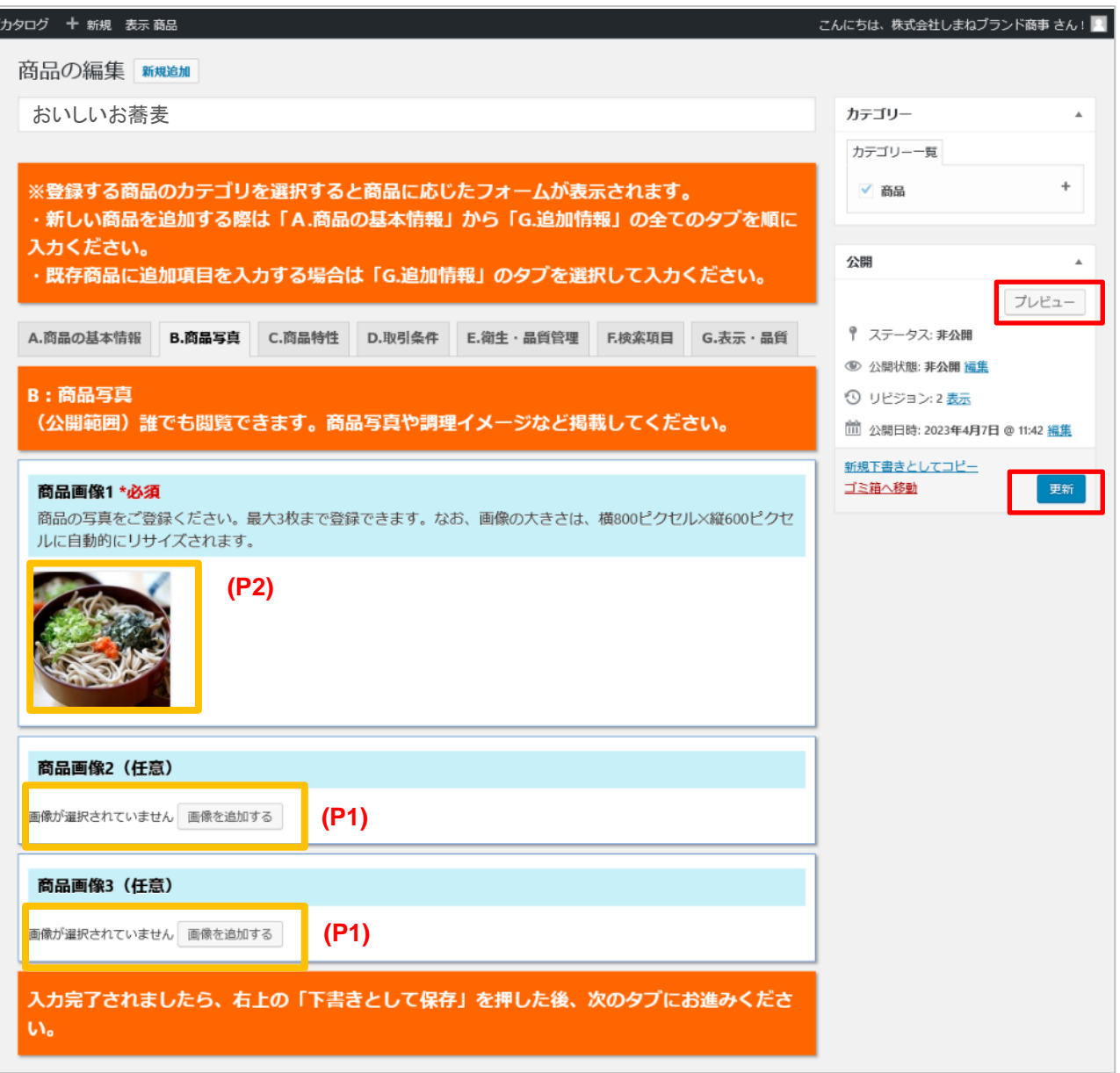

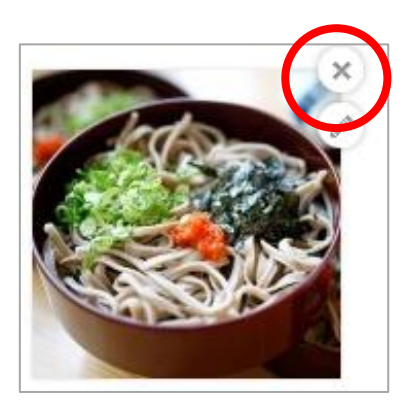

(P1)(P2)画像の追加、削除差し替えができます。

(P1)画像が登録されていない場合 「写真を追加する」ボタンを押して画像をアップロード

(P2)画像が登録されている場合 画像をクリックして表示される「✕」ボタンを押して 画像の削除や差し替えを行います。

商品写真は3枚まで登録することができます。

画像の登録や編集方法は本マニュアル9~12ページを 画像の推奨サイズについては、28ページを参照ください。

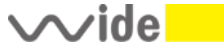

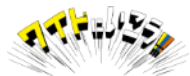

# **【公開後の修正】タブ:C.商品特性**

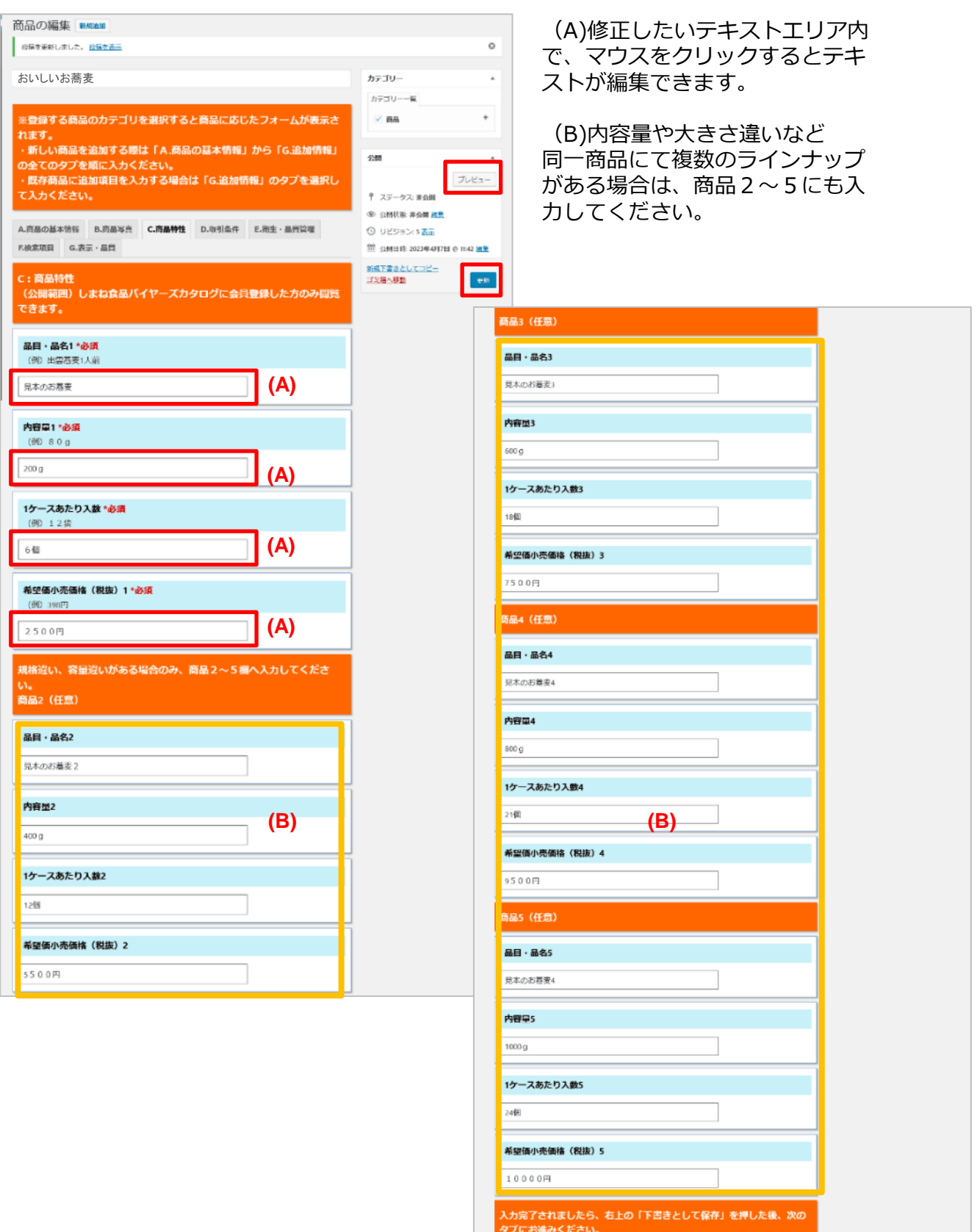

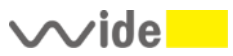

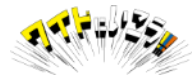

# **【公開後の修正】タブ:D.取引条件 -1**

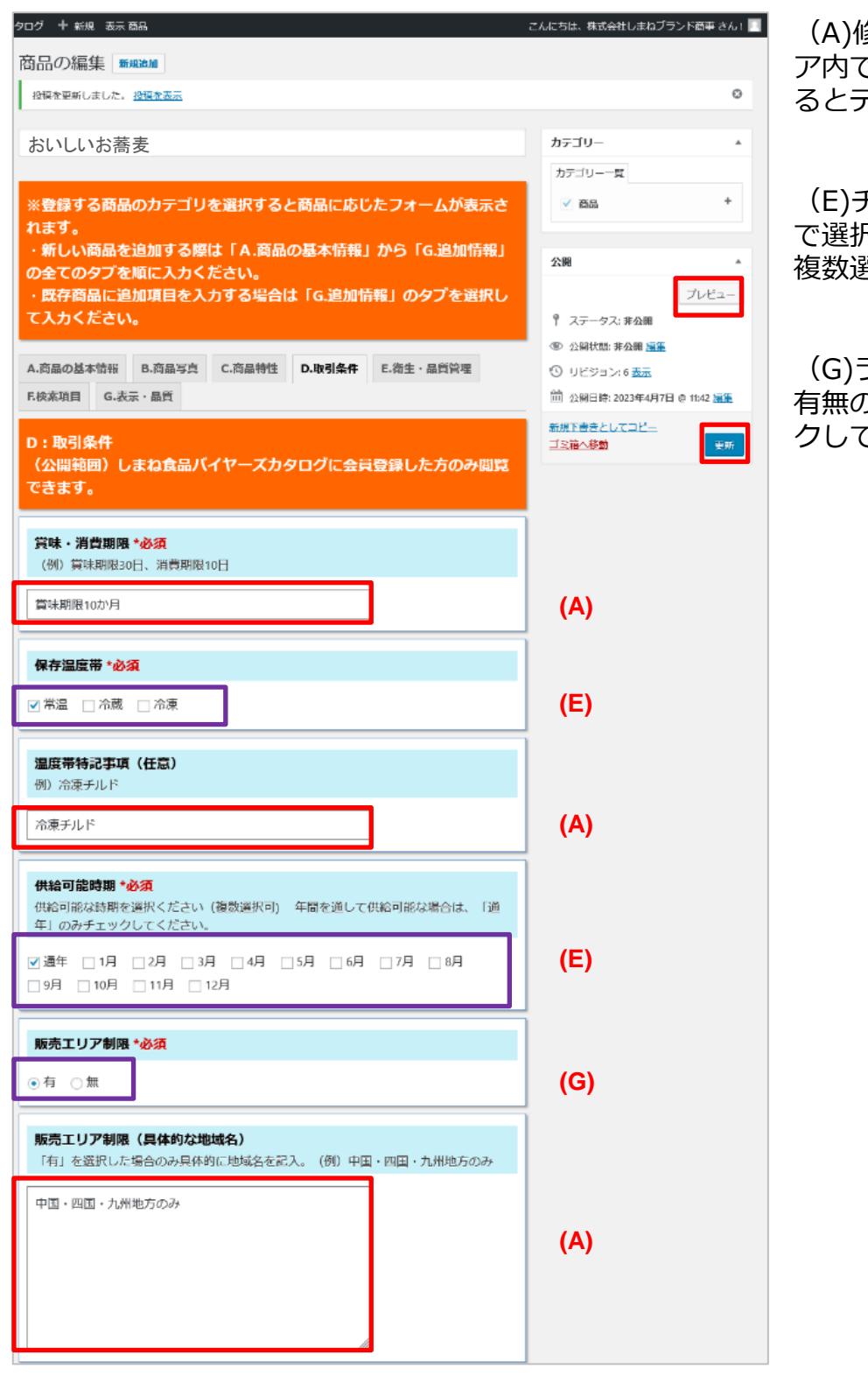

(A)修正したいテキストエリ 。、マウスをクリックす るとテキストが編集できます

(E)チェックを付ける、外す で選択ください 複数選択可能です。

(G)ラジオボタン 有無のどちらか1つをクリッ こ選択ください。

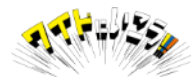

# **【公開後の修正】タブ:D.取引条件 -2**

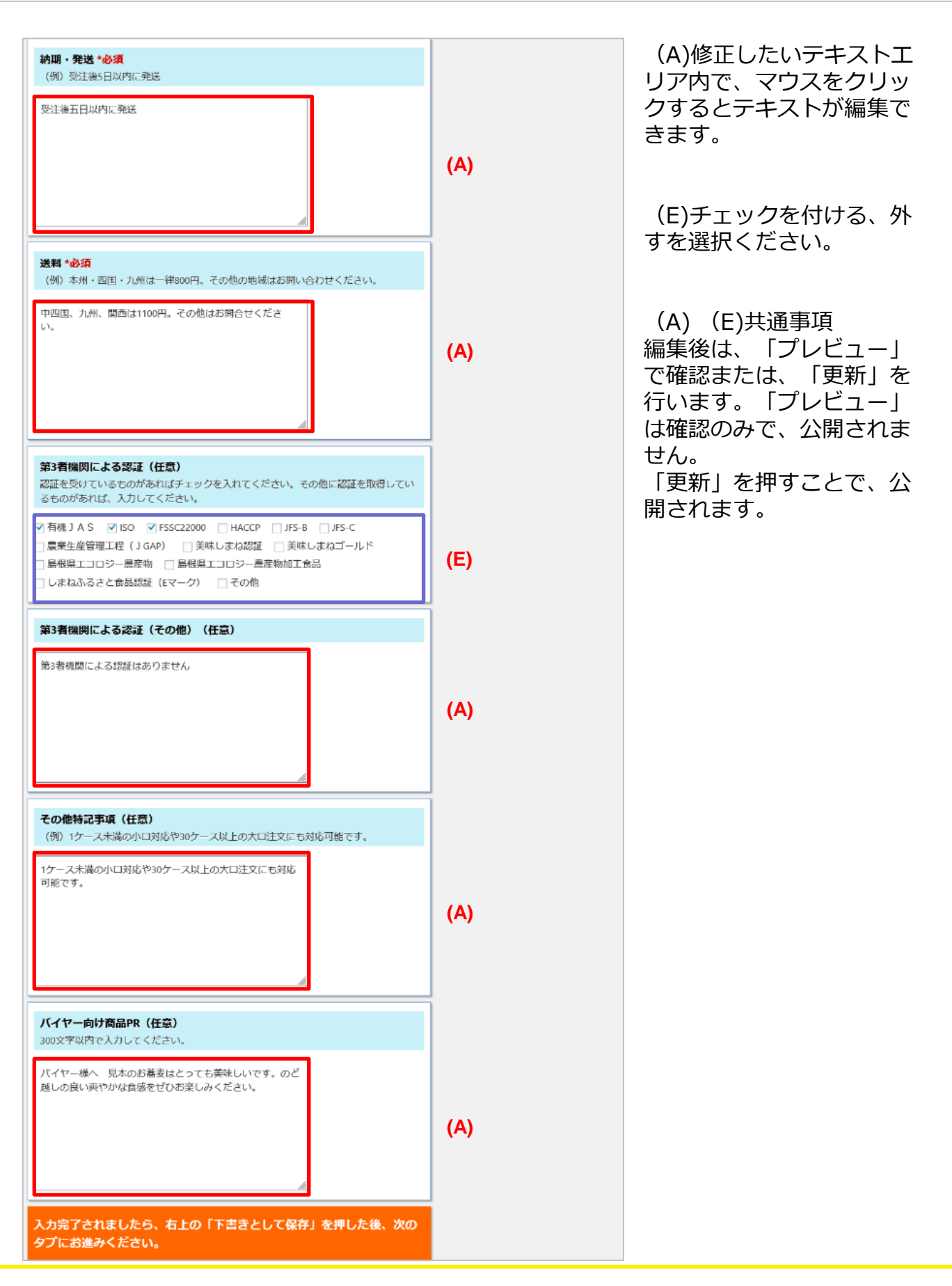

 $\sim$ ide $\blacksquare$ 

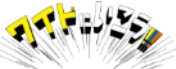

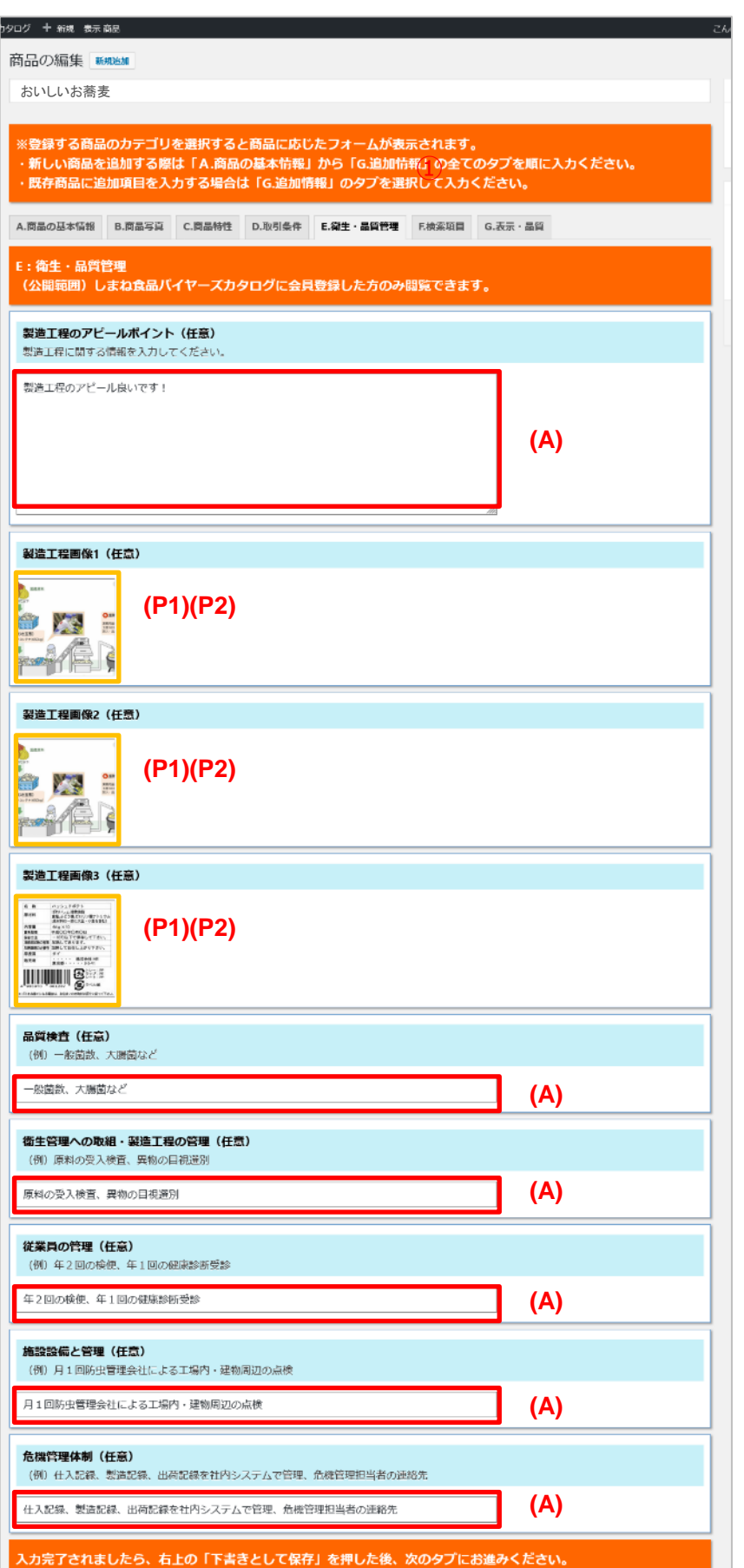

 $\sim$ ide $\blacksquare$ 

(A)修正したいテキストエリア内 でマウスをクリックするとテキス トが編集できます。

(P1)(P2) 画像の追加、削除 差し替えができます。

(P1)画像が登録されていない場 合は「写真を追加する」ボタンを 押して画像をアップロード

(P2)画像が登録されている場 合は画像をクリックして 「✕」ボタンを押して削除や差し 替えください

※画像の操作については 本マニュアルの9~12ページを ご参照ください。

上記操作が完了しましたら 「更新」ボタンを押して 次のタブに進んでください。

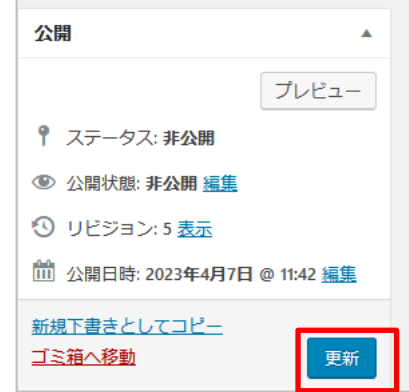

株式会社 日本ワイドコミュニケーションズ Copyright (C) Nihon Wide Communications Co., Ltd. All Rights Reserved. 18

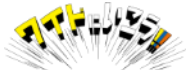

## **【公開後の修正】タブ:F.検索項目**

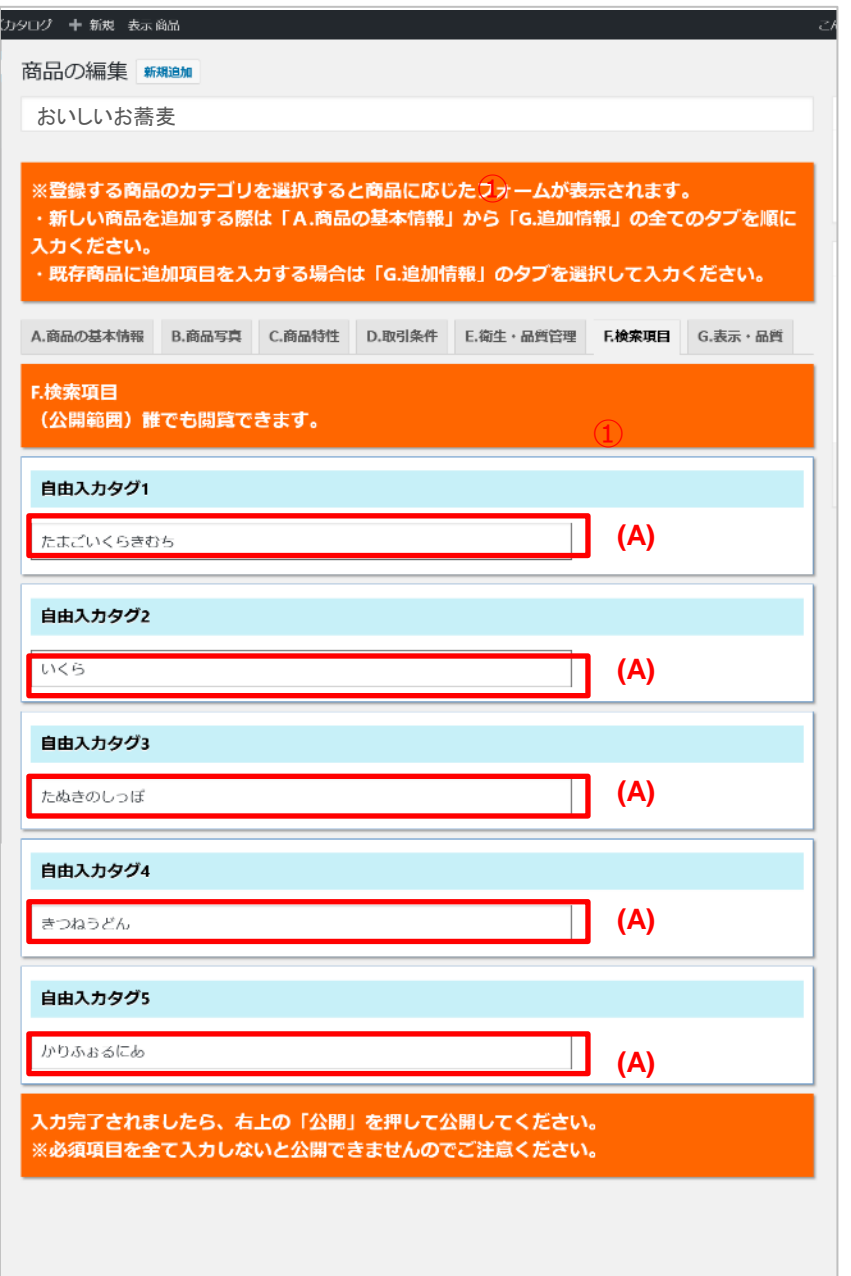

(A)修正したいテキストエ リア内で、マウスをクリッ クするとテキストが編集で きます。

編集後は、「更新」ボタン を押して次のタブに進んで ください。

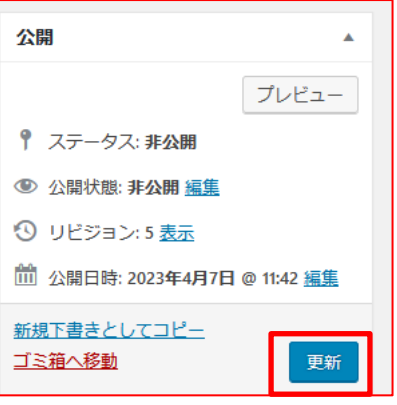

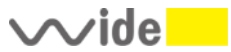

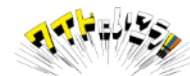

# **【公開後の修正】タブ:G.表示・品質 -1**

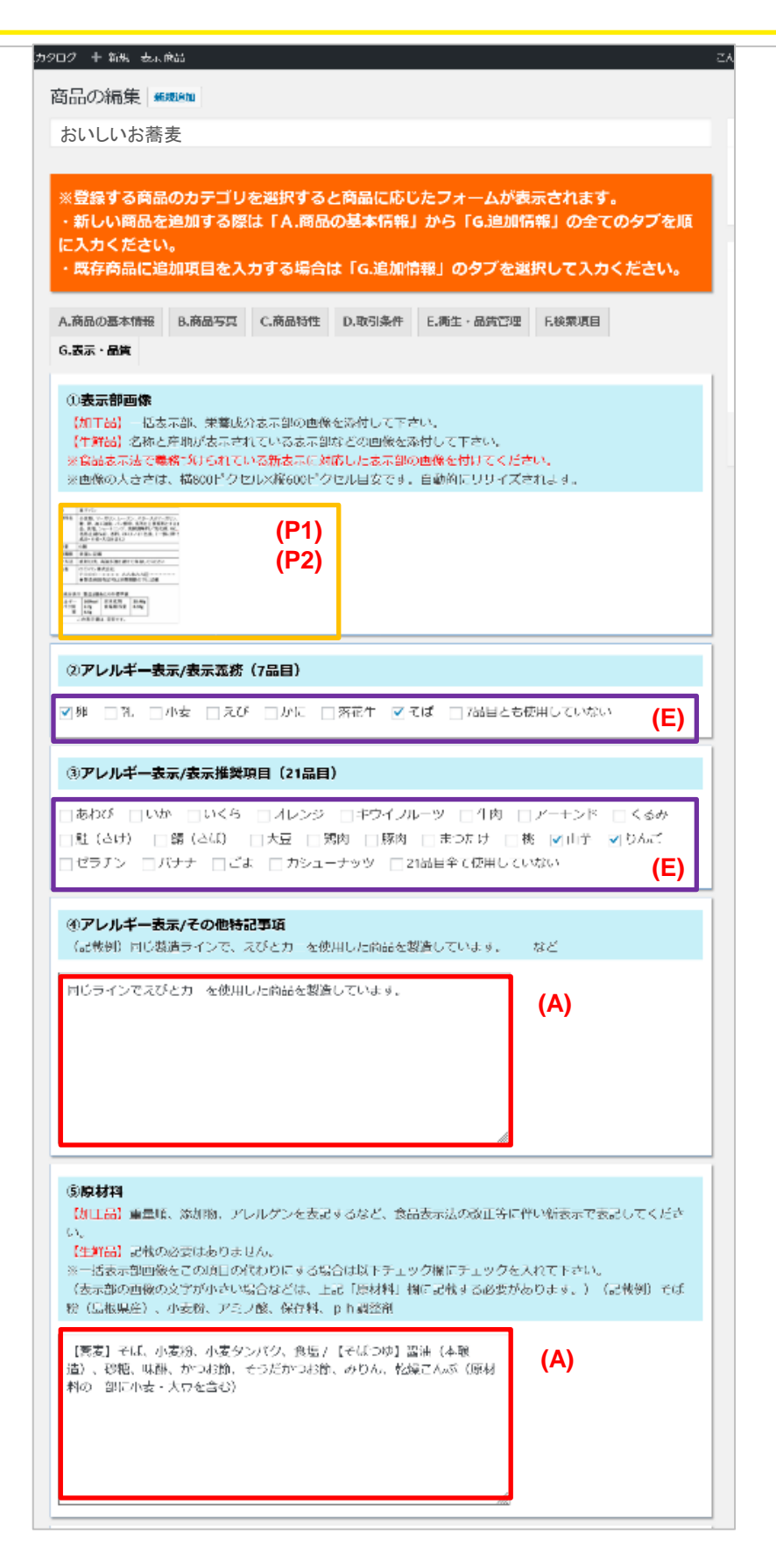

(A)修正したいテキストエリア内 でマウスをクリックするとテキス トが編集できます。

#### (P1)(P2) 表示部の画像の追加、削除 差し替えができます。

(P1)画像が登録されていない場 合は「写真を追加する」ボタンを 押して画像をアップロード

(P2)画像が登録されている場 合は画像をクリックして 「✕」ボタンを押して削除や差し 替えください

※画像の操作については 本マニュアルの9~12ページを ご参照ください。

(E)該当するものにチエックを 入れて選択してください。 複数選択が可能です。

※登録画面:⑤⑥いずれか必須

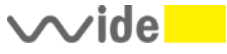

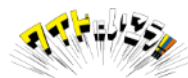

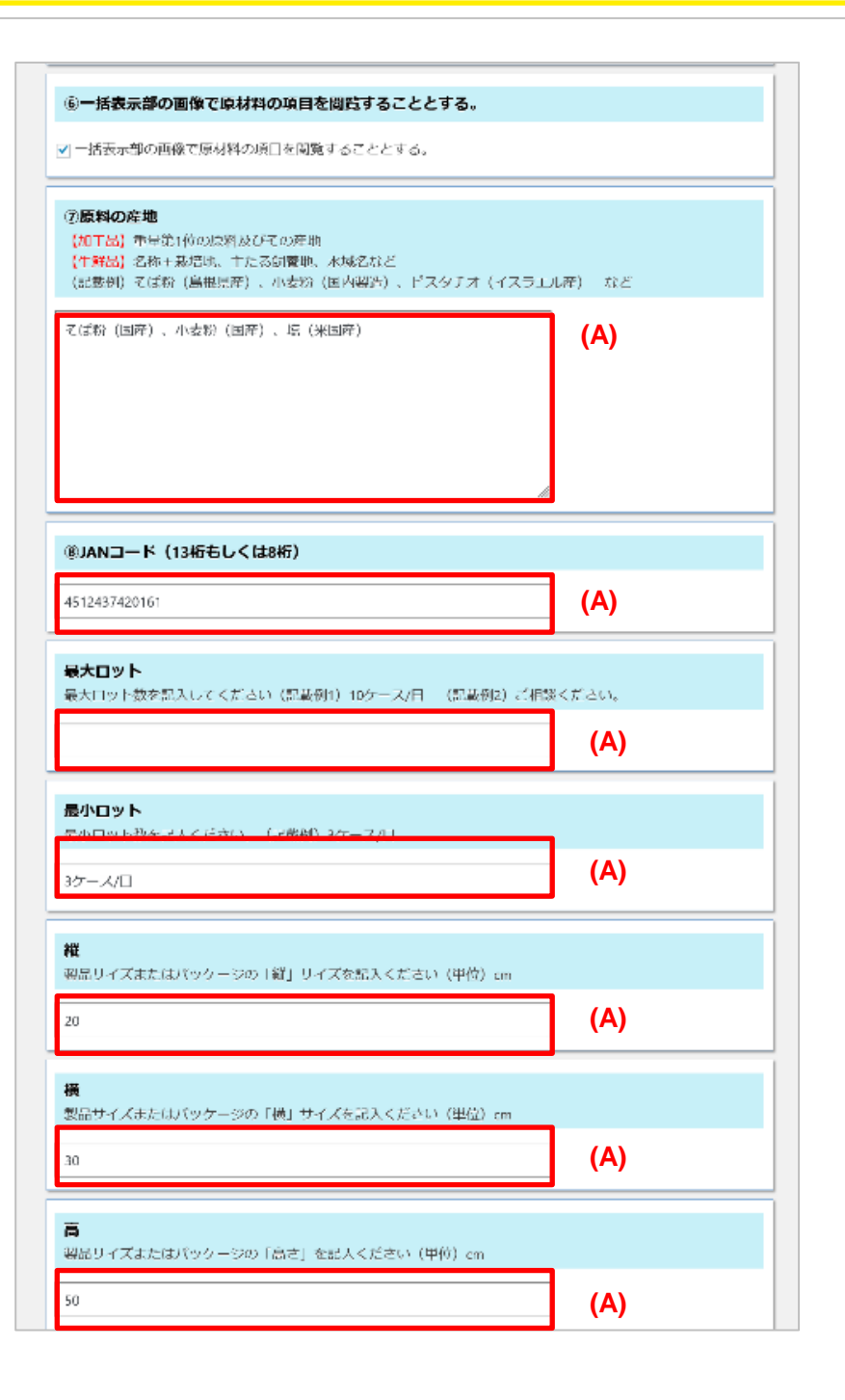

(A)修正したいテキストエリア 内で、マウスをクリックすると テキストが編集できます。

※登録画面:⑤⑥いずれか必須

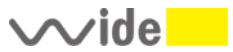

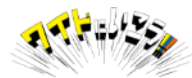

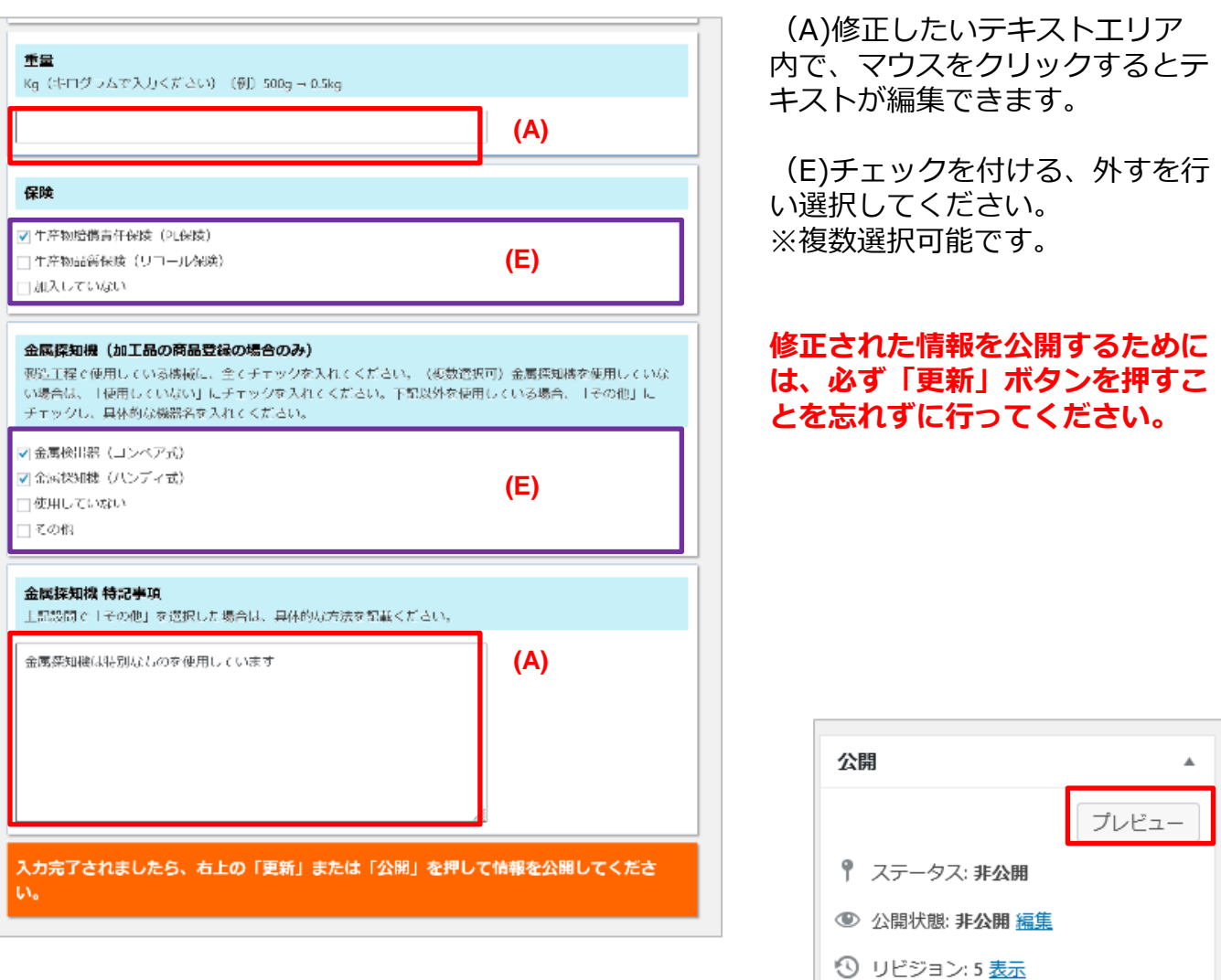

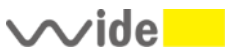

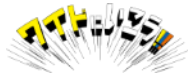

Ⅲ 公開日時: 2023年4月7日 @ 11:42 編集

新規下書きとしてコピー

ゴミ箱へ移動

更新

今回の改修により、事業者様の写真や会社のプロフィールなどを入力、表示できるようにな りました。 ぜひご入力、情報の更新をお願いいたします。

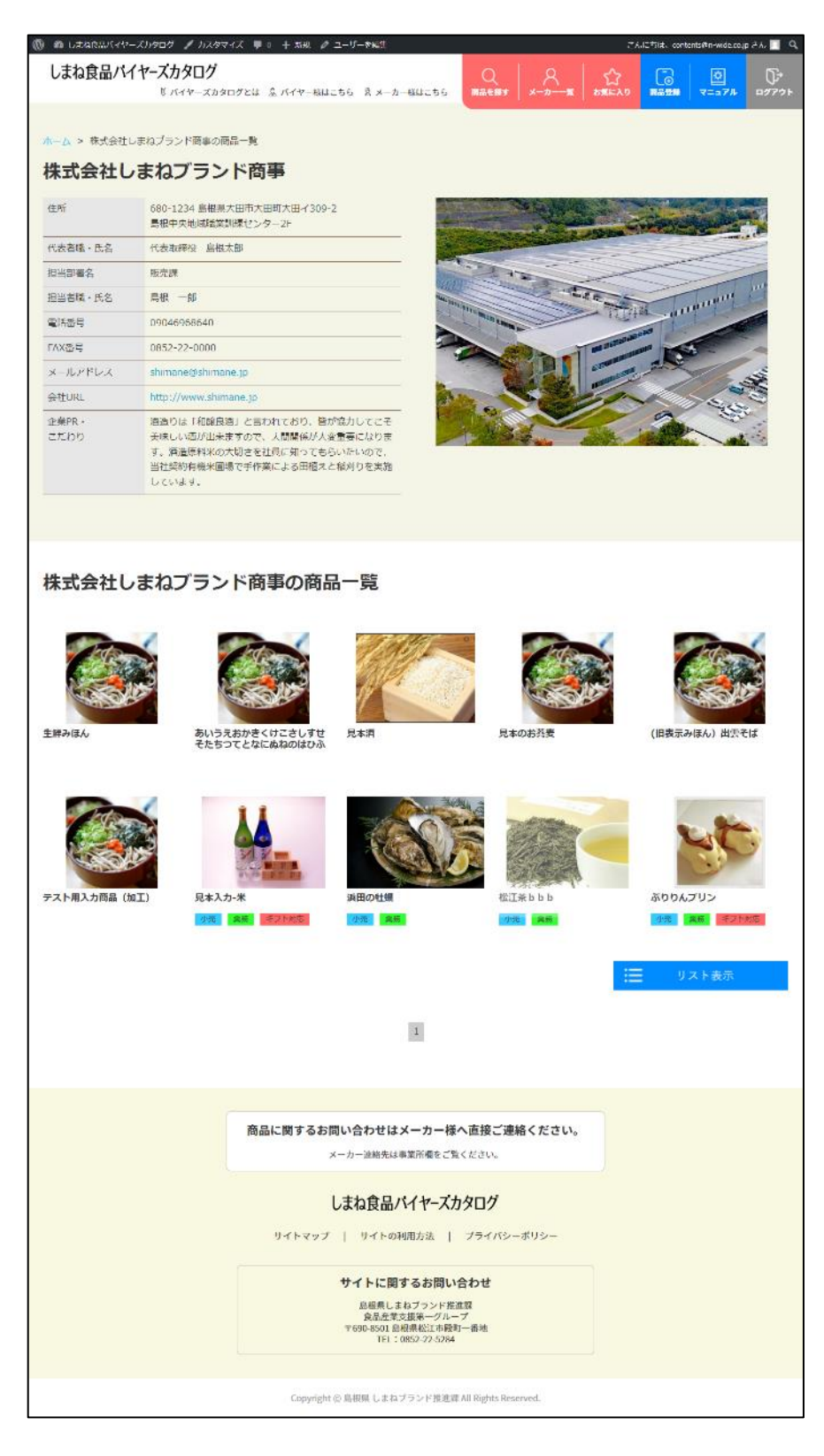

 $\sim$ ide $\blacksquare$ 

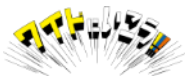

## **(補足)事業者様情報の入力方法**

①「ダッシュボード」画面の左メニューから「事業者情報」を選択ください。 ※ログイン~ダッシュボードの表示方法については当マニュアルの3~4ページを ご参照ください。

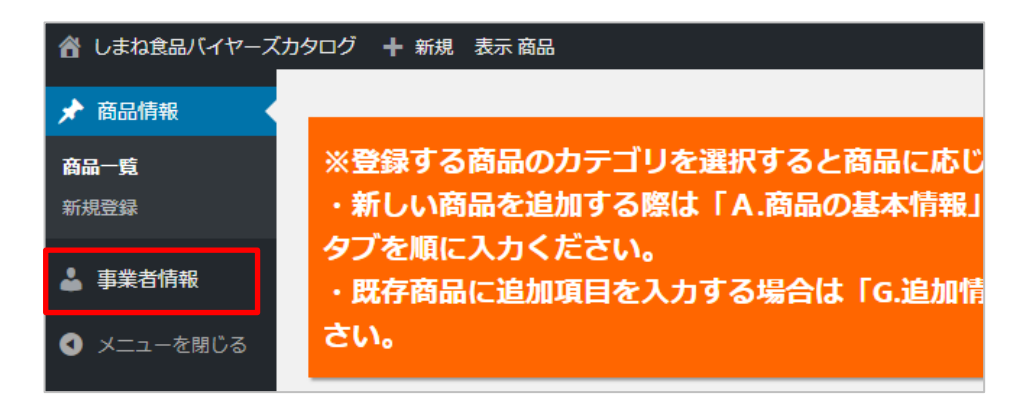

②基本的な情報は登録されていますが、変更/修正/追加などがあった場合は 商品情報の修正と同様に文字の変更/修正を行ってください。

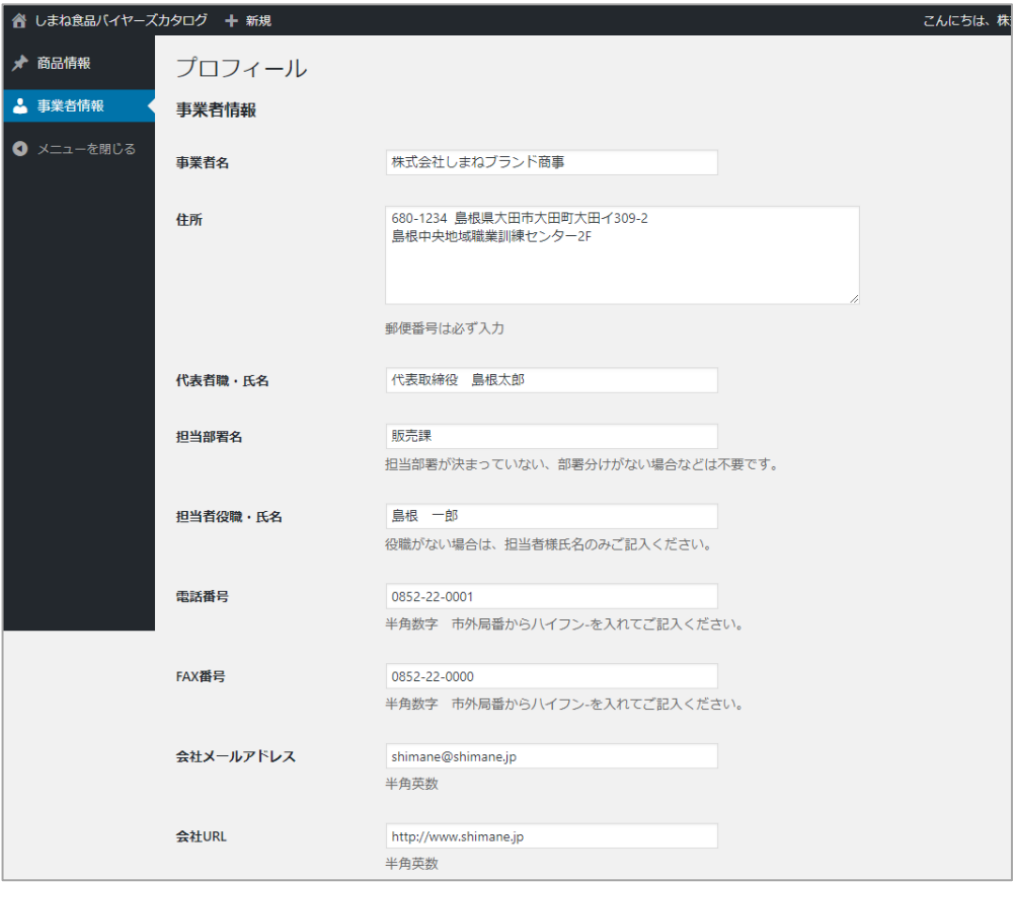

#### **事業所名・メールアドレスを変更する際は、以下へご連絡をお願いします。**

株式会社日本ワイドコミュニケーションズ島根大田ラボ

#### メール:**shimanepref-syoku@n-wide.co.jp**

電話:0854-83-7317 ※電話対応は平日10~18時までとなります。

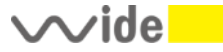

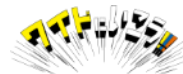

## **(補足)事業者様情報の入力方法**

※ふりがな欄は、株式会社・有限会社などを除いた社名のふりがなの最初の一文字のみを 「ひらがな」で入力ください。濁点も省略ください。 例) 株式会社ジャパン → し 2文字以上入力したり濁点がついていると表示されなくなりますのでご注意ください。

※写真については「画像を追加する」ボタンを押して、写真をアップロードください。 画像の操作については本マニュアルの9~12ページをご参照ください。

※電話番号(公開用)に入力されますと、非会員に対しても電話番号が公開されます。 番号を公開したくない場合は、こちらの欄は空白にしておいてください。

情報の入力が完了しましたら、「プロフィールを更新」ボタンを押して 情報を保存してください。

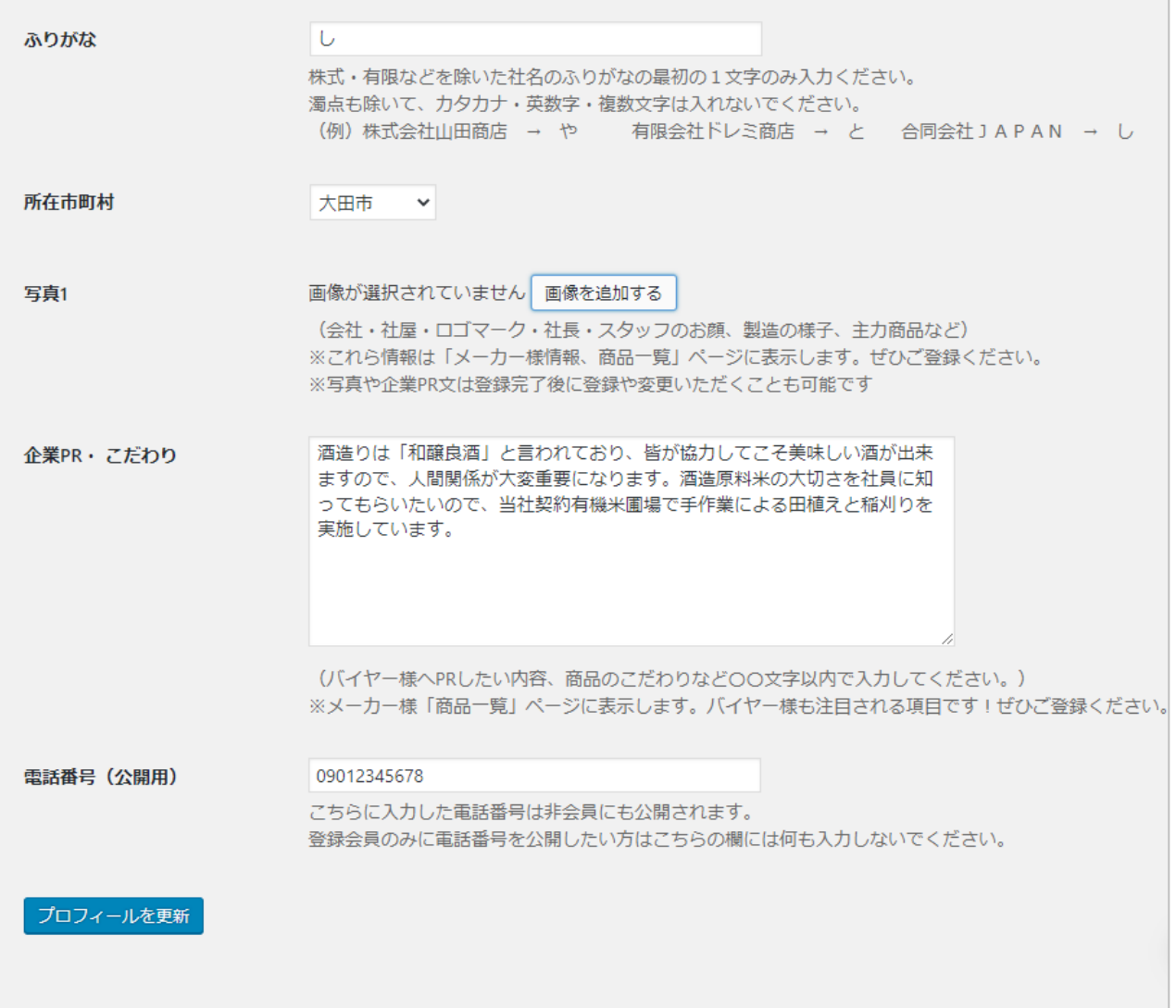

事業者情報については、後から変更いただくことが可能です。 写真や企業PR、こだわりについての説明は、いつでも修正変更いただくことができま すので、最新の情報を掲載ください。

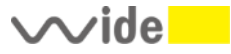

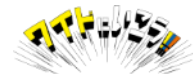

パスワードをお忘れになった場合は、ログイン画面の赤枠部分の「こちら」を クリックいただき、メールにてお問い合わせください。

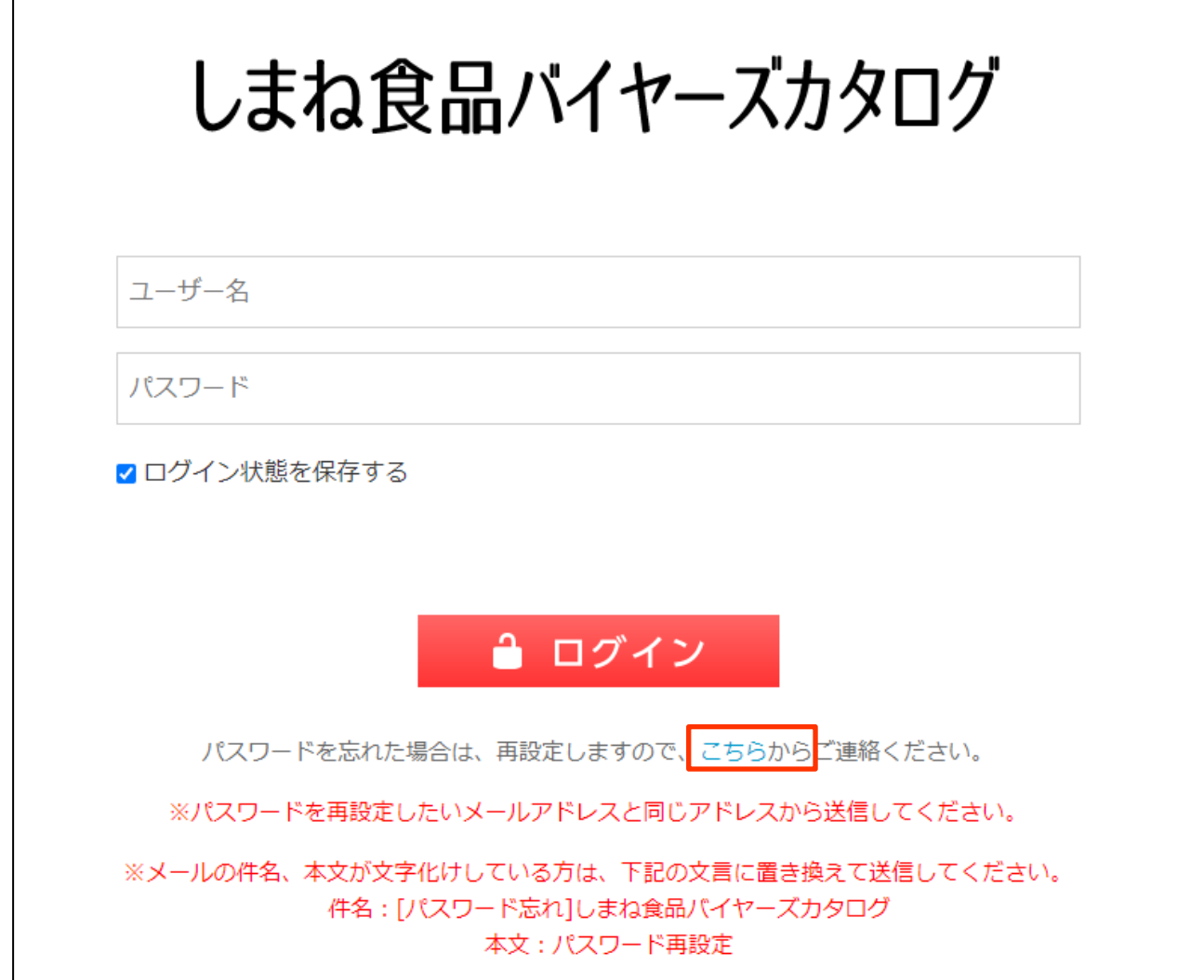

メールソフトが開いたら

ご登録の会社名: ご担当者様名:

を必ず入力いただきメールを送信してください。 登録時のパスワードをお調べしてお教えするか こちらで新たなパスワードを設定してお知らせします。

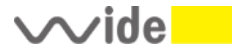

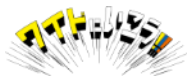

### **(補足)類似商品を続けて入力する場合**

#### 原材料など共通項目が多い商品を続けて複数登録する場合は 「新規下書き」(商品情報の複製)機能を使用すると便利です。

① ダッシュボードの商品一覧画面より、複製したい商品の名前にマウスを重ねて 表示されるメニューより「新規下書き」をクリック

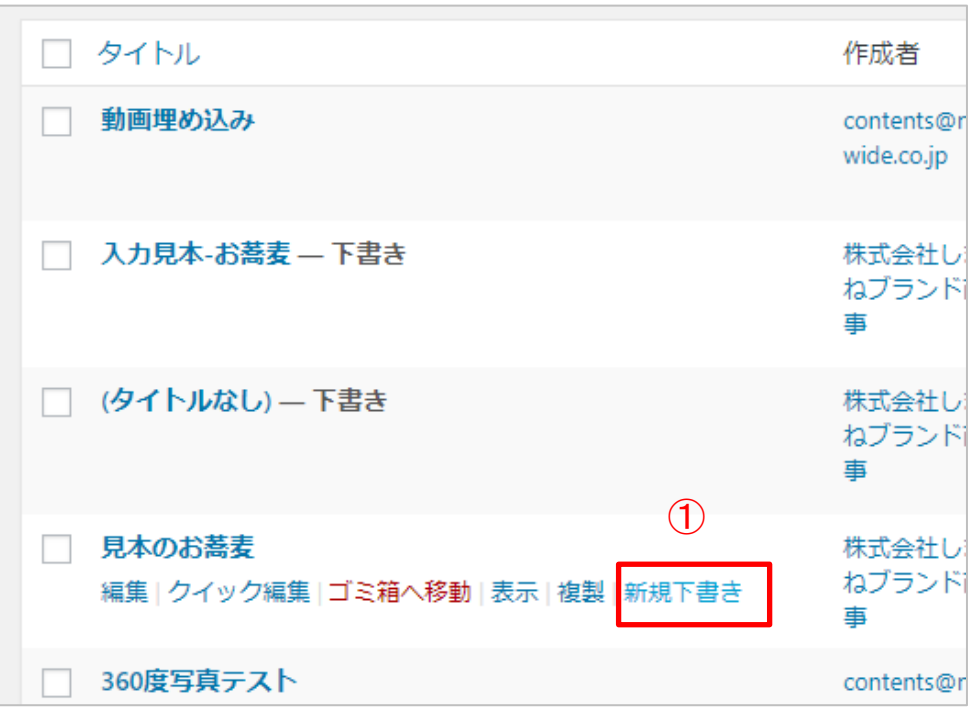

②商品名(複製)という商品の登録画面が表示されますので、先の商品と異なる点を 修正入力し、通常の手順で保存し、公開してください。

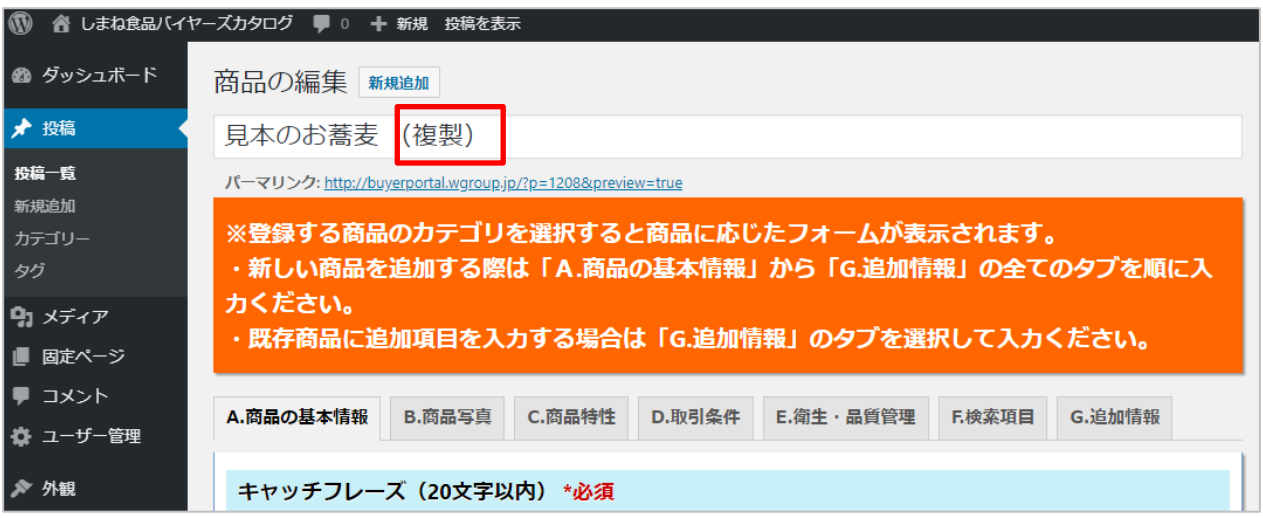

この方法で登録するのは、例えば、清酒の吟醸と大吟醸など商品そのものは異なるが原材料 や製造過程、内容量に共通した内容が多い商品を複数登録する場合にご利用ください。 同一の商品の容量違いなどは、Cの商品特性で5種まで登録することが可能となっていますの でそちらをご利用ください。

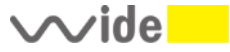

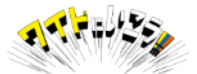

## **(補足)登録いただく画像のサイズ、縦横比について**

しまね食品バイヤーズカタログでは、商品画像、ラベル、製造工程など各画像について 横長の画像の使用を推奨しています。

#### **推奨サイズ 横800ピクセル✕縦600ピクセル(比率は横4:縦3) ファイルサイズ 2MB程度目安**

上記推奨サイズ以外の画像や、容量を超えた画像の登録も可能ですが、自動で縮小や拡大 トリミング(上下カットなど)されて表示しますので、元画像の大きさによっては 意図しない位置でカットされてしまうこともあります。

縦長の写真、極端に横に長い写真、上記推奨サイズより大幅に小さいサイズの画像などは 意図しない部分でのカットや拡大により、表示が乱れる場合がありますのでご注意ください。 縦に長い商品(例:お酒、お醤油などの瓶ものや乾麺など)については 以下のような写真をご用意、ご登録をお願いします。

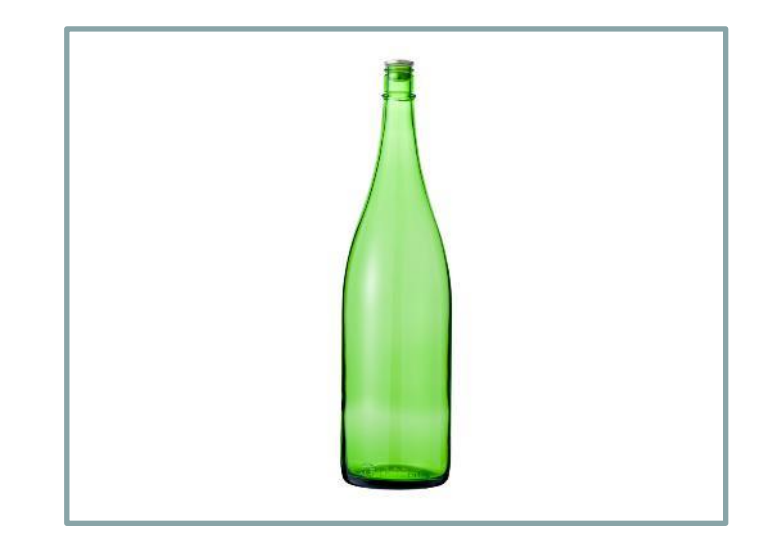

・カメラ(スマートフォン)は横向きで撮影してください。

・対象商品を中央に配置し、左右に余白をとるなどして横長の写真をお願いします。

**[悪い例]**

**[良い例]**

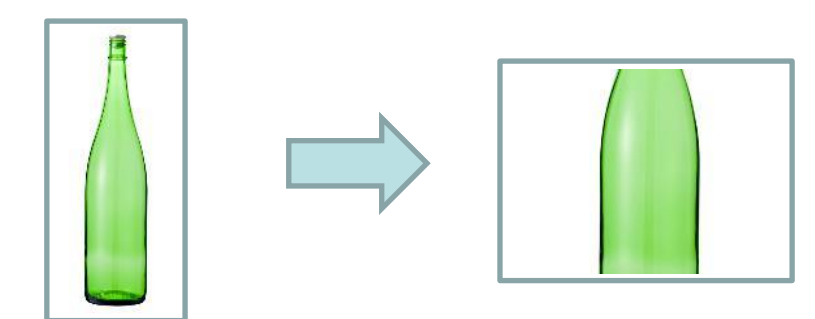

・縦長の写真を登録されますと、自動で上下がカットされて 右のように中央部分のみが表示されることがあります。

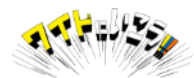

当マニュアルにおいてご不明点などありましたら 以下までお問い合わせください。

# **株式会社日本ワイドコミュニケーションズ 島根・大田ラボ**

# **電話:0854-83-7317**

## **FAX:0854-83-7318**

お電話による対応は平日10~18時まで

# メールによるお問い合わせ **shimanepref-syoku@n-wide.co.jp**

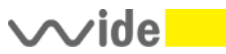

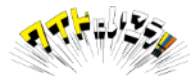